# MIDI Sniffer™

Musical Instrument Digital Interface Protocol Analyzer

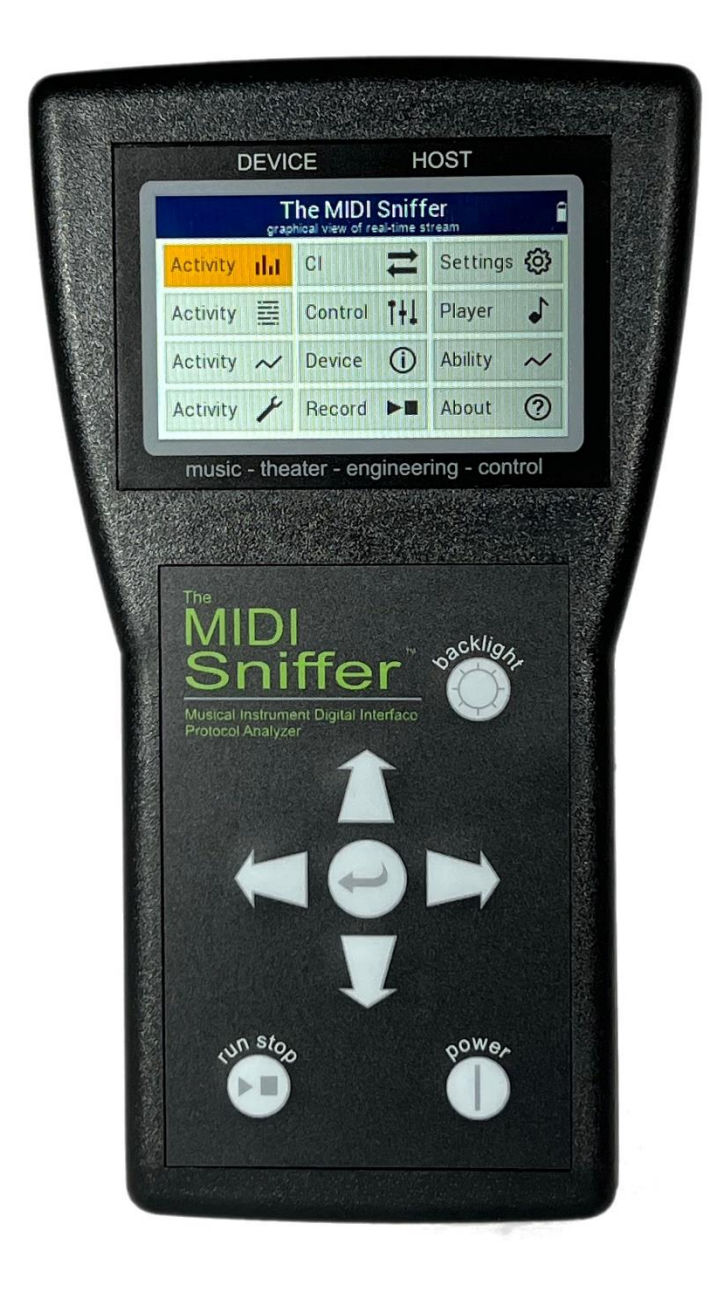

# Instruction Manual

# <span id="page-1-0"></span>TABLE OF CONTENTS

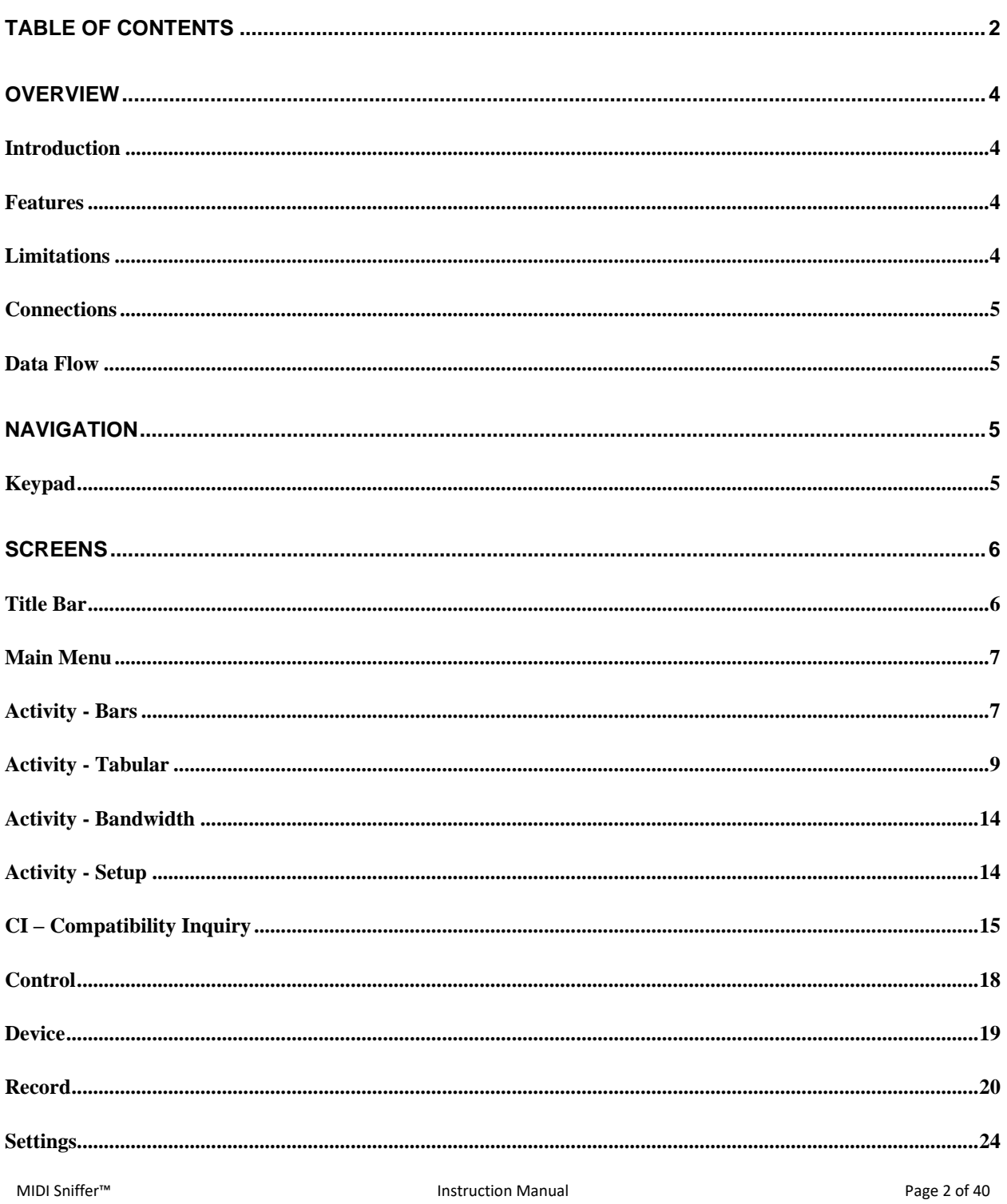

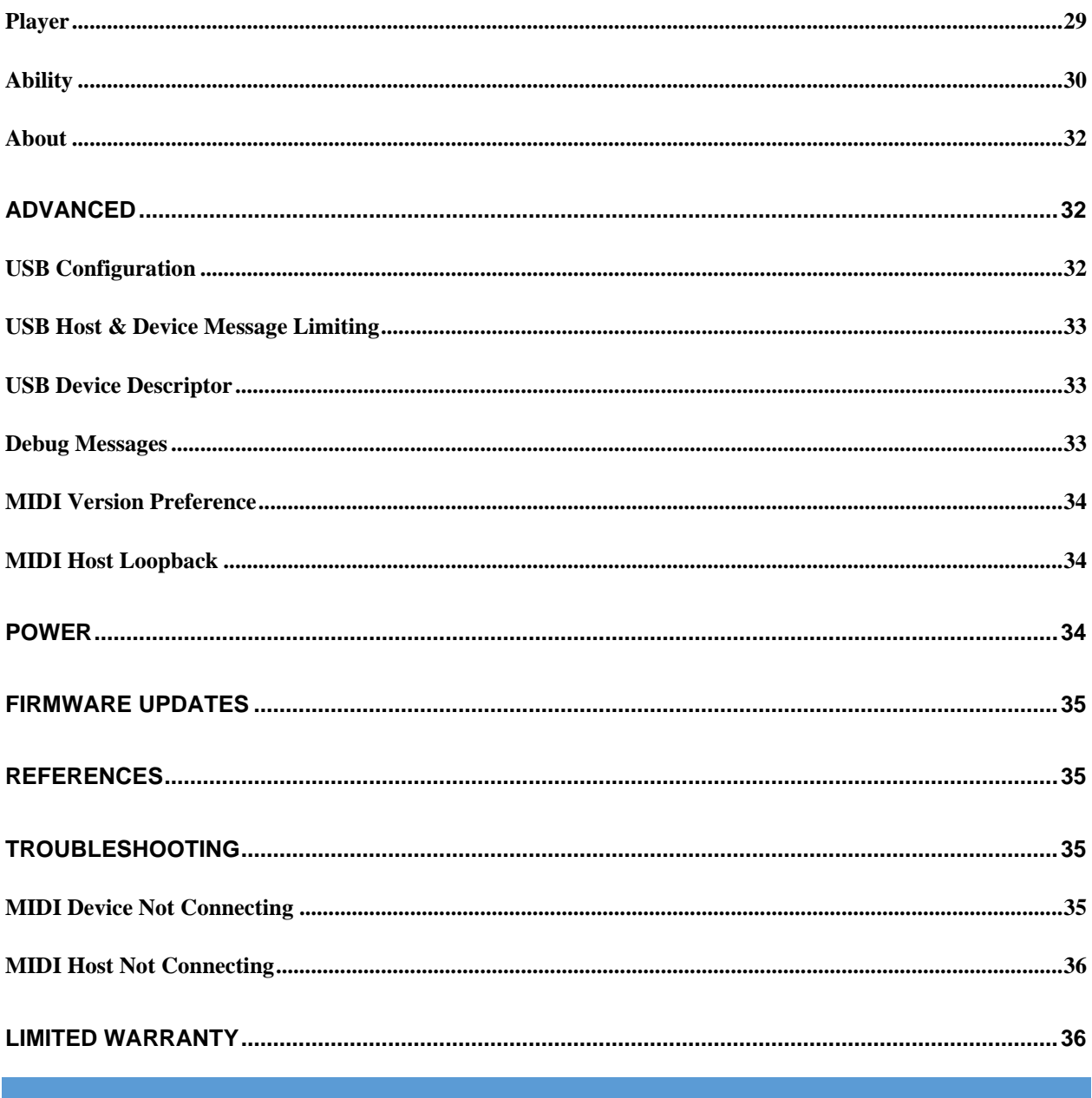

#### <span id="page-3-1"></span><span id="page-3-0"></span>**OVERVIEW**

#### INTRODUCTION

Thank you for purchasing the MIDI Sniffer. Here you will find all the necessary resources you will need to successfully operate and care for your MIDI Sniffer.

This product and manual assume you have a basic understanding of MIDI technology.

#### <span id="page-3-2"></span>FEATURES

The MIDI Sniffer is a powerful handheld MIDI protocol analyzer. It can be used to test, control or troubleshoot your USB based MIDI equipment. Some key features include:

- $\checkmark$  320 x 240 graphics color display
- ✓ 2 MB buffer for simultaneously recording USB host and device MIDI traffic
- $\checkmark$  4 record buffer storage locations for recalling previous buffer data
- $\checkmark$  Hexadecimal or decimal number systems
- $\checkmark$  MIDI activity shown graphically (bar and histogram) and raw tabular
- $\checkmark$  Easy firmware updates
- $\checkmark$  Operates on 2 AA batteries (alkaline or lithium ion)
- $\checkmark$  Can be used standalone as a host controller or passthrough from a MIDI device to a host
- ✓ MIDI 2.0 support

#### <span id="page-3-3"></span>LIMITATIONS

The MIDI Sniffer uses MITM (man in the middle) technology. This means when used as a passthrough analyzer, data is queued internally through the instrument which may create small latencies.

The MIDI sniffer does not work with USB hubs on the device side and must be directly connected to a MIDI device.

The MIDI Sniffer is not a USB protocol analyzer. It will not show low-level USB token data like SOF, IN, and OUT. However, all USB setup packets (post enumeration) are recorded and can be viewed in passthrough mode (device and host connected).

The device USB port runs max at full speed (12 Mbit/s) while the host USB port runs max at high speed (480 Mbit/s). The speed variations have minimal affect as most MIDI USB devices run at full/low speed and the USB ports are completely independent of each other.

The MIDI Sniffer can only supply up to 300 mA to a MIDI device in standalone mode. There is a setting to power the DEVICE through the HOST port which can supply up to 1A assuming the HOST port can supply that current.

The MIDI Sniffer cannot simulate a MIDI device to a USB host without a MIDI device connected to the device port.

#### <span id="page-4-0"></span>CONNECTIONS

The MIDI Sniffer cable connections are at the top of the instrument. There are two USB ports labeled DEVICE and HOST. The DEVICE port (USB Type A) should connect to a MIDI device and the HOST port (USB Type B) should connect to a computer or MIDI host controller.

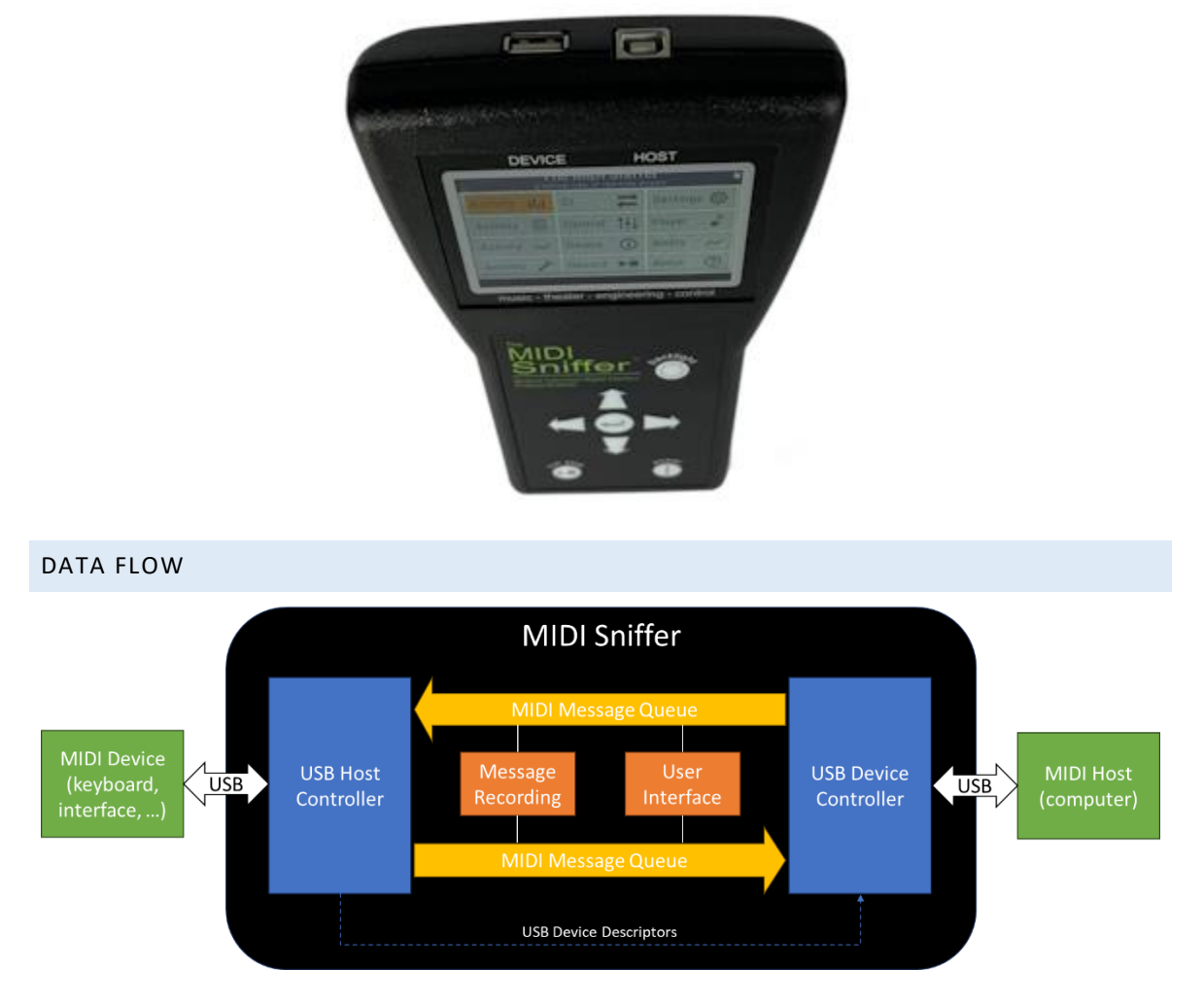

<span id="page-4-1"></span>The MIDI Sniffer data flow backbone is made up of MIDI message queues. The MIDI Sniffer treats moving data in and out of the queues the topmost priority. The Message Recording module is secondary, followed by the User Interface module.

Message Recording and User Interface modules simply tap into the data streams to gather/present data.

<span id="page-4-3"></span><span id="page-4-2"></span>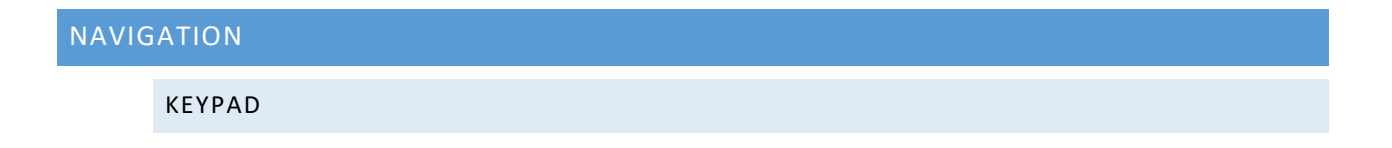

MIDI Sniffer™ Instruction Manual Page 5 of 40

The MIDI Sniffer keypad was designed with simplicity in mind. The self-describing keys allow for intuitive navigation. Use [Table 1](#page-5-2) below to visually link key images to their names for future reference while using this manual.

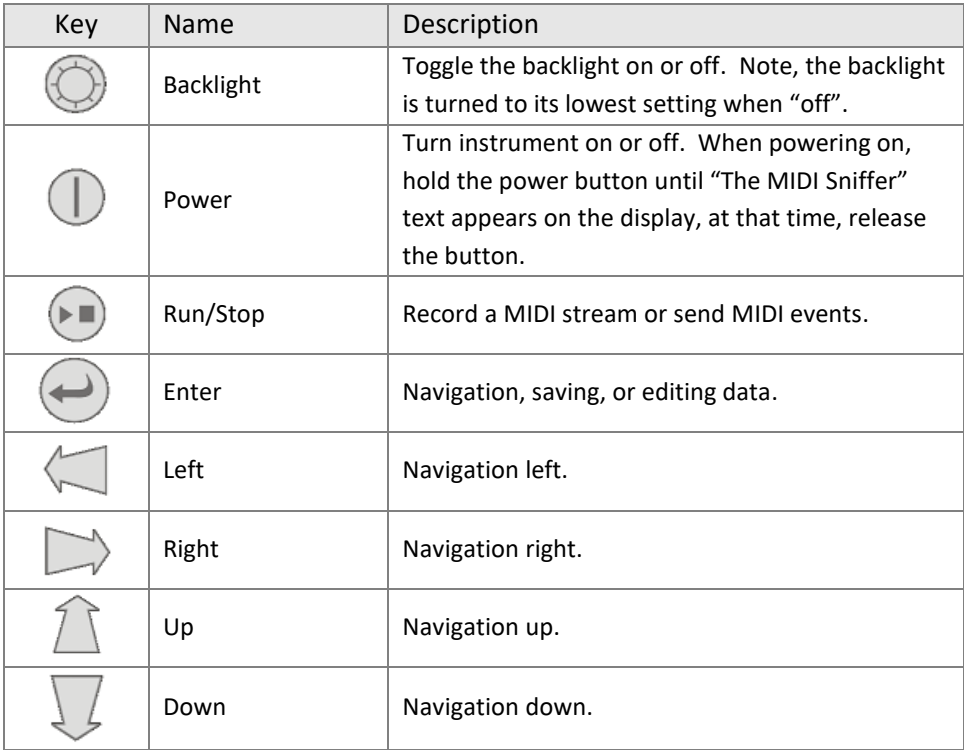

**Table 1**

# <span id="page-5-2"></span><span id="page-5-1"></span><span id="page-5-0"></span>SCREENS

#### TITLE BAR

The blue title bar exists in every screen. It will display a title, describe a feature, show navigation and state. Below are examples of some different title bars.

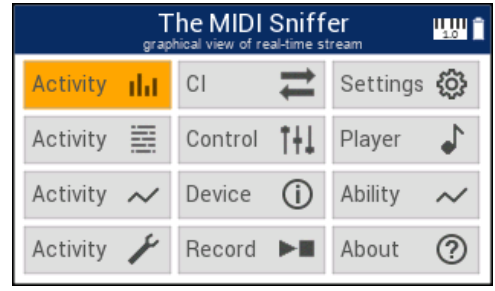

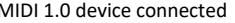

| The MIDI Sniffer<br>graphical view of real-time stream |             |         |                         |              |   |  |  |  |  |
|--------------------------------------------------------|-------------|---------|-------------------------|--------------|---|--|--|--|--|
| <b>Activity</b>                                        | <b>Ilil</b> | СI      |                         | Settings {0} |   |  |  |  |  |
| Activity                                               |             | Control | T L I                   | Player       |   |  |  |  |  |
| Activity                                               |             | Device  | $\circ$                 | Ability      |   |  |  |  |  |
| Activity                                               |             | Record  | $\blacktriangleright$ E | About        | や |  |  |  |  |

MIDI 1.0 device connected MIDI 1.0 device and host connected

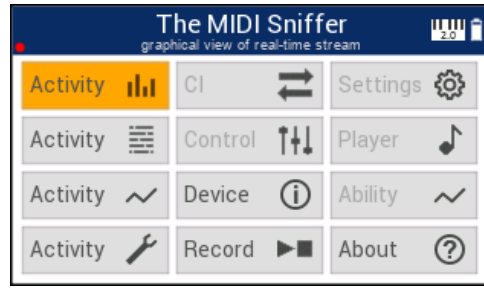

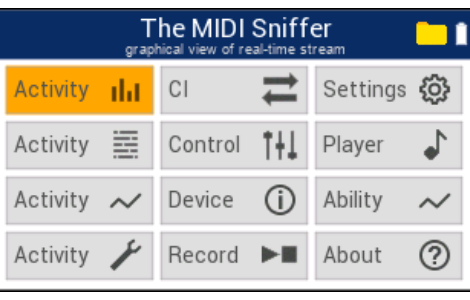

MIDI 2.0 device connected, recording data USB drive connected

#### <span id="page-6-0"></span>MAIN MENU

The main menu screen will appear at power up.

Use the arrow keys on the keypad to change the selection. Note a short description appear under "The MIDI Sniffer" title describing that feature. Press the enter key to enter the feature.

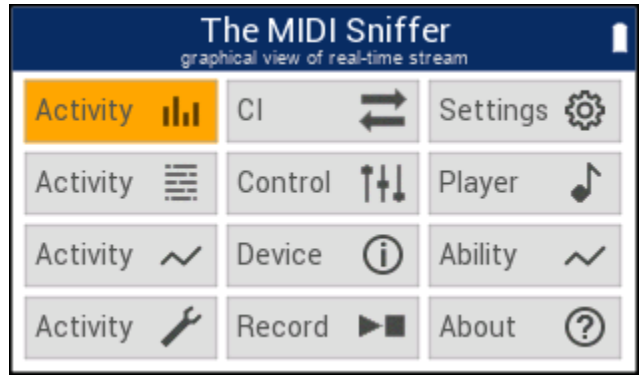

## <span id="page-6-1"></span>ACTIVITY - BARS

#### VIEWS

The Activity bars screen shows a graphical representation of the real-time MIDI data stream. Activity can be viewed simultaneously from the device and from the host.

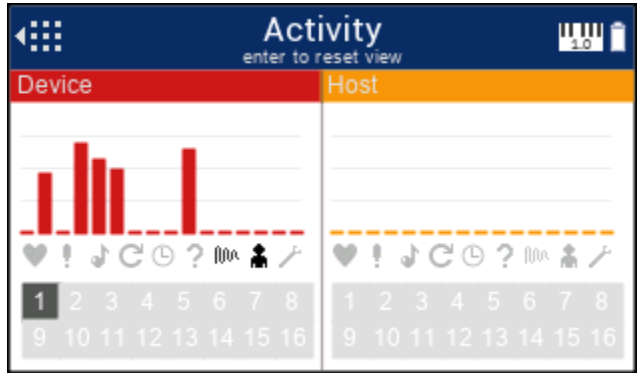

Pressing the right key will change the view to displaying only device data. Pressing the right key again will change the view to only displaying host data. A third right key press will return to the dual display. Press the left key at any of these screens to return to the main menu.

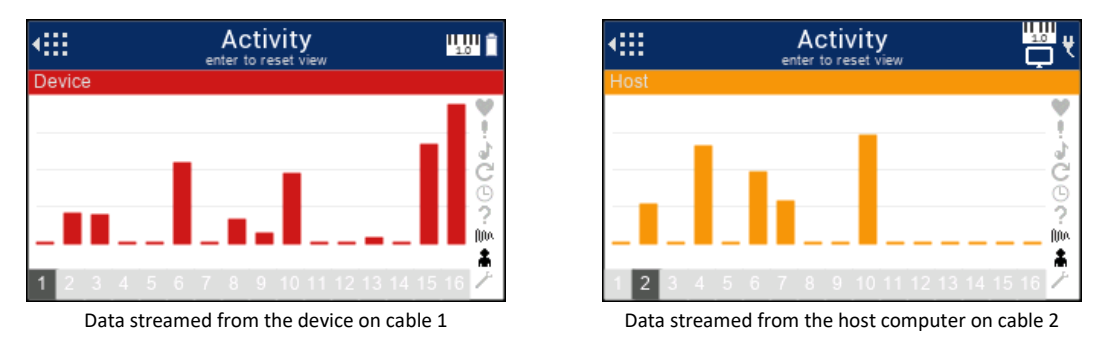

#### BARS

Each bar represents a channel of data. Channel 1 is the far-left bar, channel 2 is the second bar from the left and so on through channel 16. The top of the bar represents the maximum value depending on the MIDI version and packet type (MIDI 1.0 = 7 bits, MIDI 2.0 = 7 bits, 16 bits or 32 bits). Activity on each bar represents the following MIDI events:

- NOTE ON
- NOTE OFF
- AFTERTOUCH
- CHANNEL PRESSURE

#### ICONS

Each icon represents a MIDI event. If the MIDI Sniffer encounters one of these events, it will activate the icon and hold it for one second after the event is complete. The following table shows each icon and the MIDI event(s) it represents.

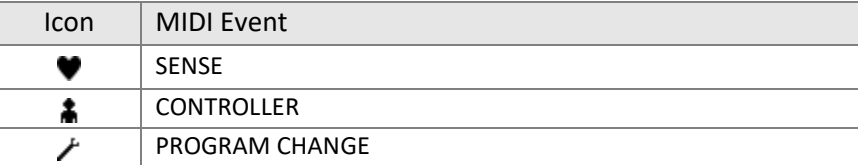

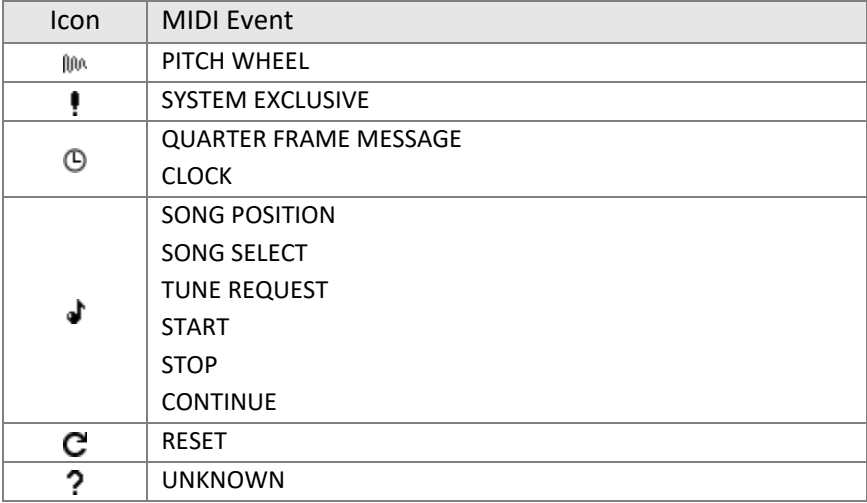

#### CABLES & GROUPS

The light gray boxes with numbers represent streamed data on cable/group 1-16. When the light gray box turns dark gray, data is present. The indicator will set for one second.

#### **SETTINGS**

*Note: filtering does not apply to this screen*

DECAY RATE: *Settings -> Activity Settings -> Decay Rate* Used to specify the rate at which the bar values drop back to zero.

#### <span id="page-8-0"></span>ACTIVITY - TABULAR

#### VIEWS

The Activity tabular screen shows a raw representation of the real-time MIDI data stream. Activity can be viewed simultaneously from the device and from the host.

Data is displayed with the most current record at the top and can be viewed as raw bytes (basic) or the packet broken down into parts (detailed). Fields are separated by the "|" character. Timestamp format is in "seconds.milliseconds".

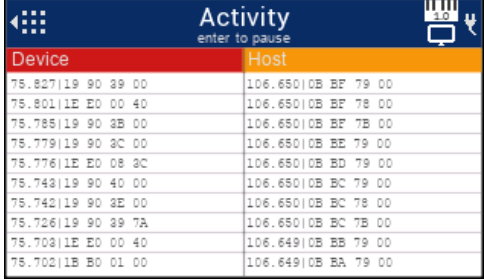

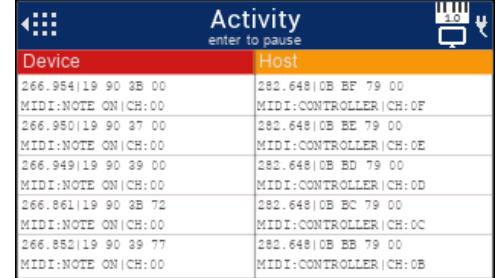

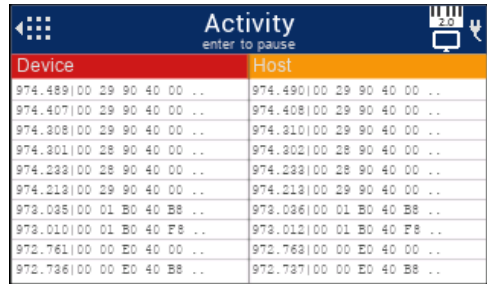

#### MIDI 1.0 basic view (one record per line) MIDI 1.0 detailed view (one record spans 2 lines)

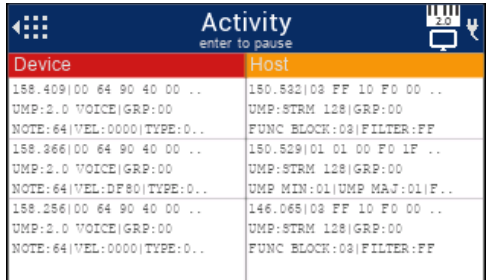

MIDI 2.0 basic view (one record per line) MIDI 2.0 detailed view (one record spans 3 lines)

Pressing the right key will change the view to displaying only device data. Pressing the right key again will change the view to only displaying host data. A third right key press will return to the dual display. Press the left key at any of these screens to return to the main menu.

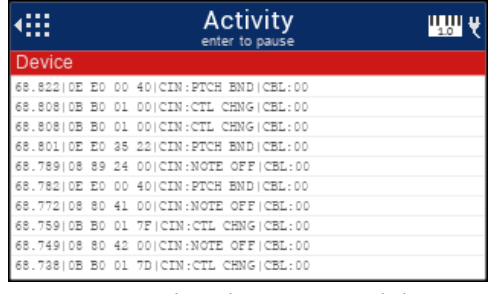

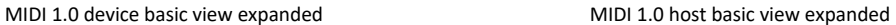

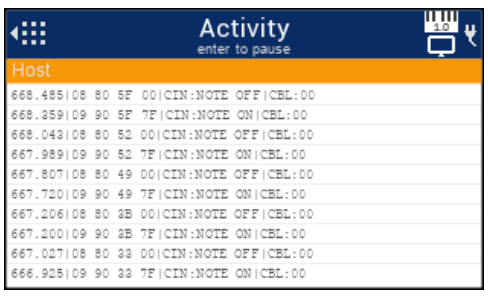

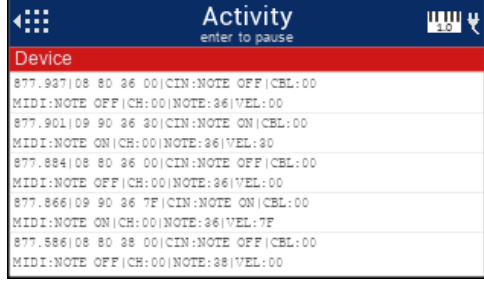

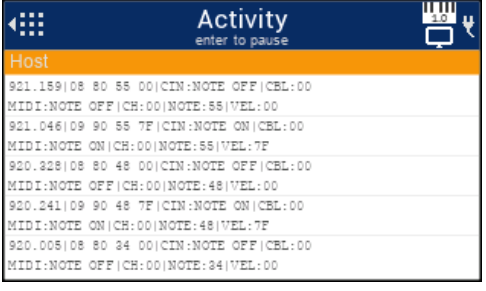

MIDI 1.0 device detailed view expanded MIDI 1.0 host detailed view expanded

#### PACKET BREAKDOWN

#### CIN

MIDI Version(s): 1.0

Code Index Number and corresponding MIDI Sniffer text.

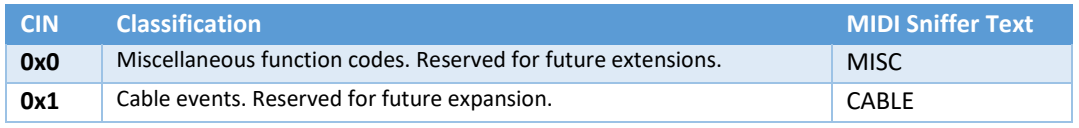

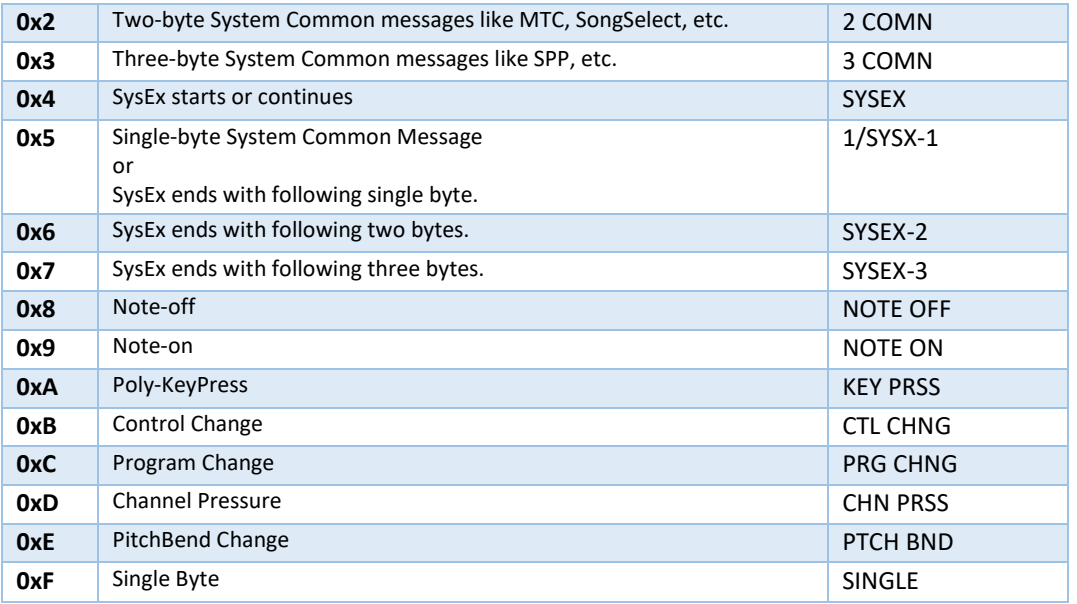

#### CBL

MIDI Version(s): 1.0

Cable (1-16)

#### GRP

MIDI Version(s): 2.0

Group (1-16)

#### UMP

MIDI Version(s): 2.0

Universal MIDI Packet and corresponding MIDI Sniffer text.

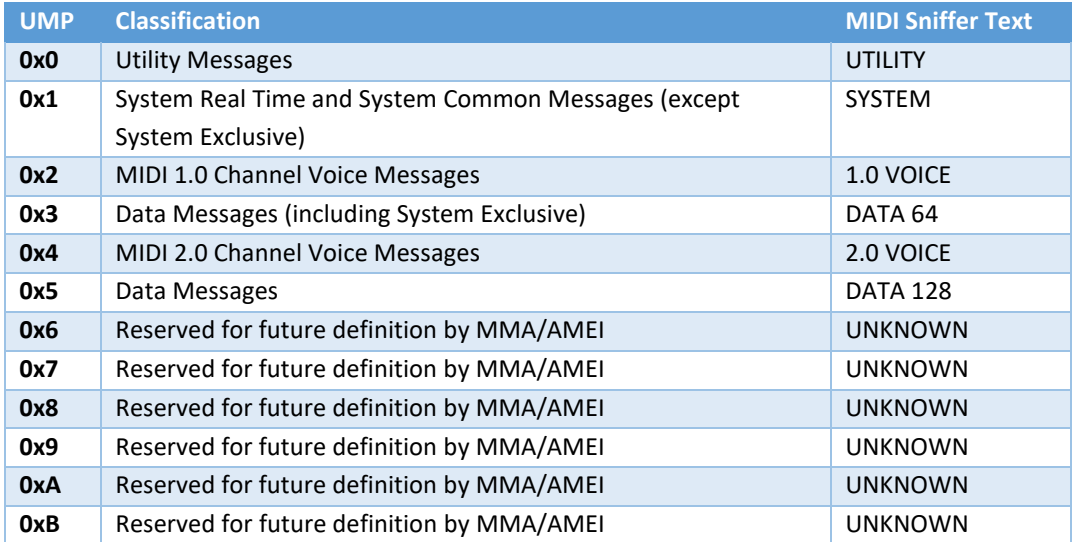

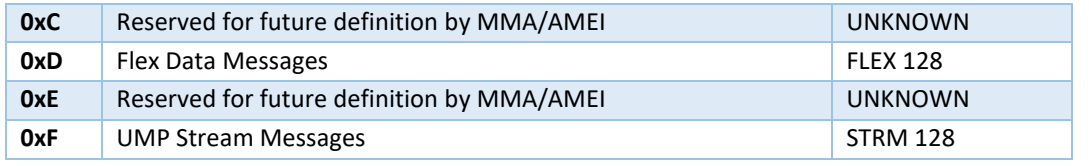

#### MIDI

MIDI Version(s): 1.0, 2.0

MIDI Message and corresponding MIDI Sniffer text.

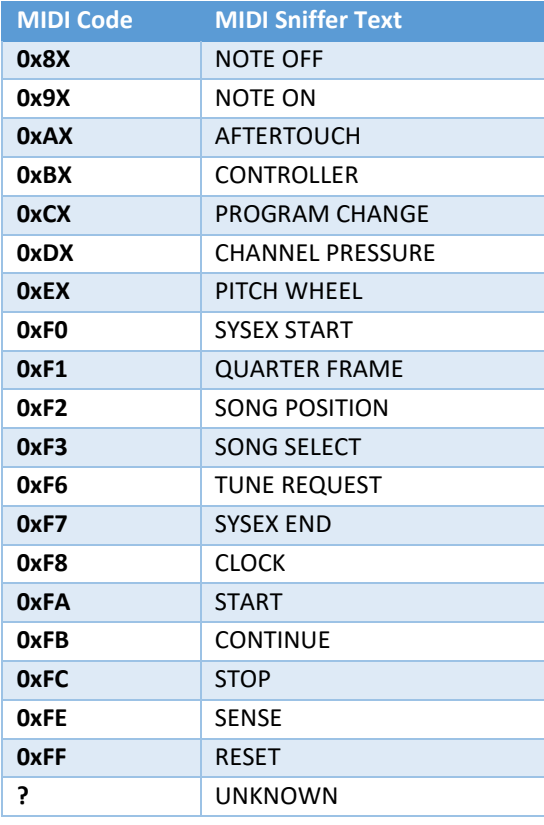

#### PAUSING

As MIDI records can stream quickly, it is easy to miss them. When needed, it is possible to pause the data stream so the records can be reviewed. To do this, press the enter key and use the up and down keys to scroll through the data. Press the enter key to resume capture.

#### CLEARING

To clear the buffer, press and hold the enter key for 3 seconds, release when the screen has cleared.

#### FILTERING

The MIDI Sniffer allows filtering of MIDI messages. See the settings section below to configure. These filters are available (single or combined):

- 1. Cable (Group for MIDI 2.0)
	- a. Disabled Cable filter disabled
	- b. Include View messages only on specified cable
	- c. Exclude View messages on all cables except specified
- 2. CIN (MIDI 1.0 only)
	- a. Disabled CIN filter disabled
	- b. Include View messages only with specified CIN code
	- c. Exclude View messages with all CIN codes except specified
- 3. MIDI Event
	- a. Disabled MIDI event filter disabled
	- b. Include View messages only with specified MIDI event
	- c. Exclude View messages with all MIDI events except specified
- 4. UMP (MIDI 2.0 only)
	- a. Disabled UMP filter disabled
	- b. Include View messages only with specified UMP
	- c. Exclude View messages with all UMP except specified

#### NOTES

- 1. The screen buffer is local only to this tabular view so will only update when on this screen
- 2. The screen buffer is 400 MIDI 1.0 or 160 MIDI 2.0 messages deep
- 3. The screen buffer will not be updated during a pause (will not collect data)
- 4. Pausing does not affect normal recording

#### **SETTINGS**

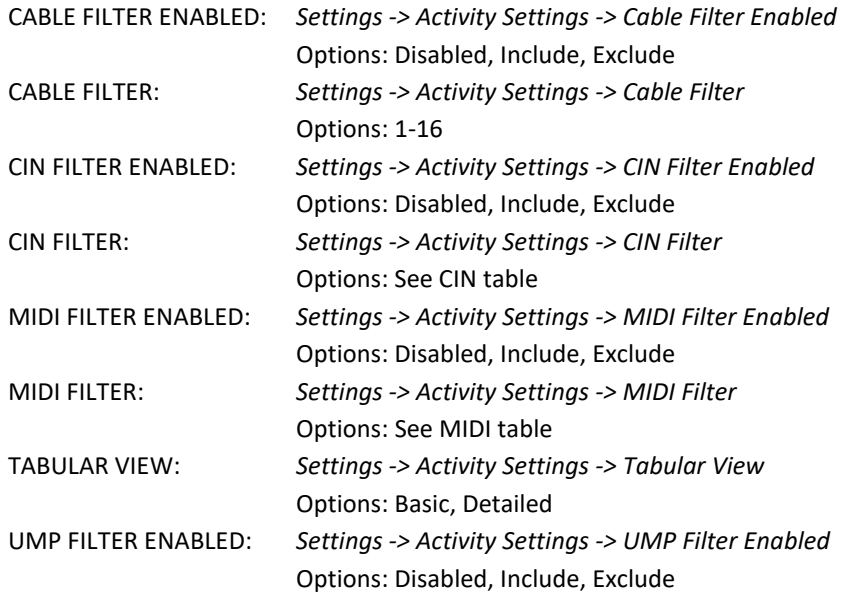

UMP FILTER: *Settings -> Activity Settings -> UMP Filter* Options: See UMP table

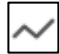

#### <span id="page-13-0"></span>ACTIVITY - BANDWIDTH

#### VIEWS

The Activity bandwidth screen shows a historical, graphical representation of the real-time MIDI data stream in messages per second (one MIDI 1.0 message is a 4-byte packet, one MIDI 2.0 message is a 4, 8, 12, or 16 byte UMP packet). Activity can be viewed simultaneously from the device and from the host.

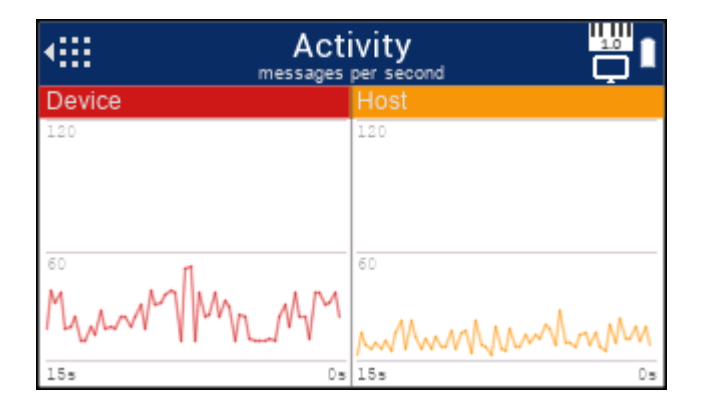

Pressing the right key will change the view to displaying only device data. Pressing the right key again will change the view to only displaying host data. A third right key press will return to the dual display. Press the left key at any of these screens to return to the main menu.

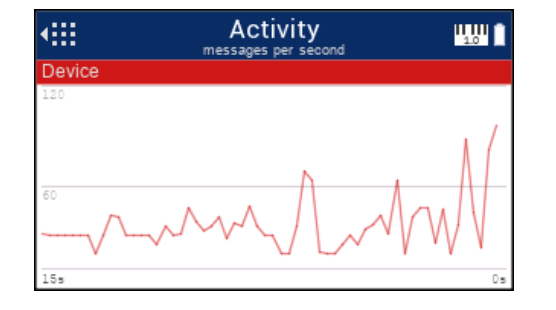

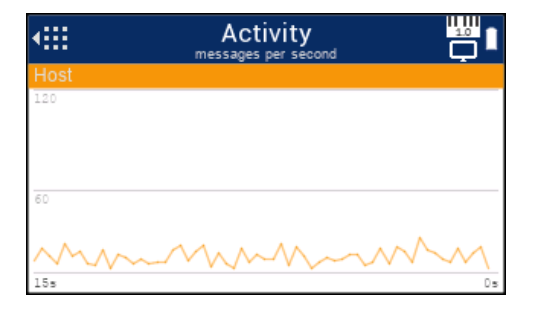

#### NOTES

- 1. The screen buffer is local only to this history view so will only update when on this screen.
- 2. The screen buffer contains only 15 seconds worth of message statistics.
- 3. The screen will automatically scale depending on the message rate.

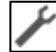

#### <span id="page-13-1"></span>ACTIVITY - SETUP

MIDI Sniffer™ Instruction Manual Page 14 of 40

#### VIEWS

The Activity setup screen shows raw USB setup packets sent from the host to the device when in passthrough mode. The screen will show the raw 8-byte packet, a breakdown of the packet contents and raw payload bytes for either direction (host->device or device->host).

SUCCESS or FAILURE will appear in the upper right depending if the device replied to the request.

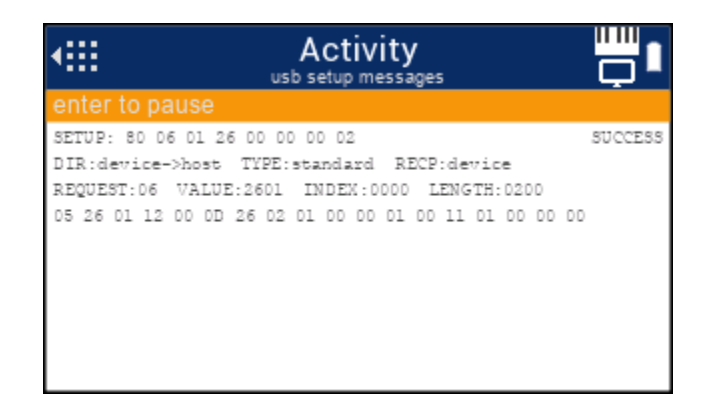

#### PAUSING

As USB setup packets can stream quickly, it is easy to miss them. When needed, it is possible to pause the data stream so the records can be reviewed. To do this, press the enter key and use the up and down keys to scroll through the data one packet at a time. Press the enter key to resume capture.

#### NOTES

- 1. The screen buffer is 100 USB setup messages deep
- 2. The screen buffer will not be updated during a pause
- 3. Pausing does not affect normal recording
- 4. The max USB setup packet size is 128 bytes

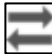

#### <span id="page-14-0"></span>CI – COMPATIBILITY INQUIRY

The CI (compatibility inquiry) screen is only compatible with a MIDI 2.0 device. The CI screen allows for simple device inquiries for testing purposes. This view will not show CI activity between a host and device, it is designed to be the master only.

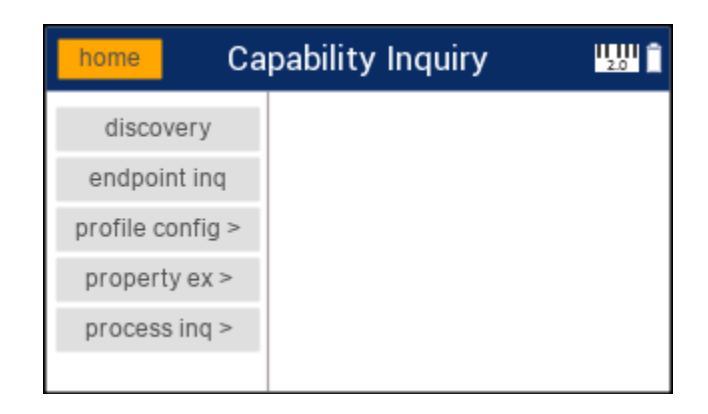

Feature access is on the left and results will appear on the right. Consult the latest MIDI 2.0 CI specification for details on CI. All CI messages are sent to the specified group in settings (default is 0).

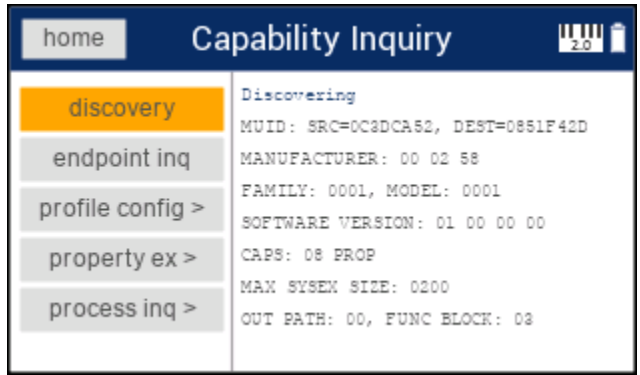

Example of CI discovery result

**A discovery is required to be performed first**. The connected device will then return with its MUID. This device MUID will then be used for all other CI messages.

The MIDI Sniffer profile and process inquiries simply inquire and show results. To inquire, highlight "profile config" or "process inq" using the up or down keys then press enter. When in the submenu, use the up or down arrow keys to highlight "inquiry" and press the enter. The inquiry results will appear to the right. To leave the submenu, highlight the "< back" button and press the enter key.

The MIDI Sniffer property exchange feature shows more details. To view options, highlight "property ex" using the up or down keys then press enter.

To inquire, use the up or down arrow keys to highlight "inquiry" and press the enter. The inquiry results will appear to the right.

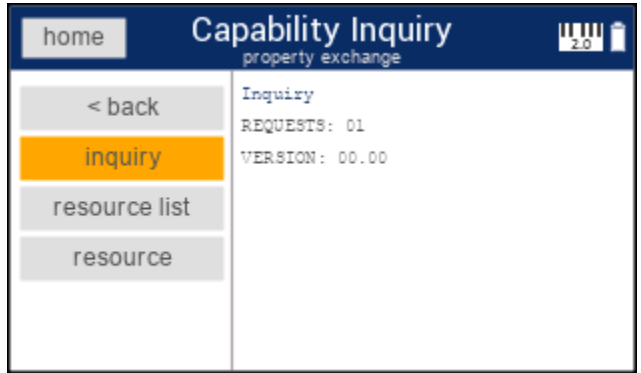

Example of CI property exchange inquiry result

To view the resource list raw JSON, use the up or down arrow keys to highlight "resource list" and press the enter. The resource list will appear to the right. Note, if the result extends beyond the display, an arrow will appear on the display indicating pressing the right arrow will page the results.

| home          | <b>Capability Inquiry</b><br>۳W<br>property exchange                                                                                                    |  |  |  |  |  |  |
|---------------|----------------------------------------------------------------------------------------------------|--|--|--|--|--|--|
| $<$ back      | {"resource":"ResourceList"}<br>{"status":200}                                                                                                    |  |  |  |  |  |  |
| inguiry       | [{"resource":"DeviceInfo"}, {"resource                                                                                                    |  |  |  |  |  |  |
| resource list | ":"X-USBCDCMIDIPort","canGet":true,"c<br>anSet":"full","schema":{"title":"port                                                                                           |  |  |  |  |  |  |
| resource      | ", "type": "integer", "description": "MID<br>I port assigned to USB CDC", "minimum"<br>:0, "maximum":2}}, {"resource": "X-Scree<br>nType","canGet":true,"canSet":"full", |  |  |  |  |  |  |

Example of CI property exchange resource list result

To view the individual resources as raw JSON from the resource list, use the up or down arrow keys to highlight "resource" and press the enter. The resource will appear to the right. Pressing the enter key again will retrieve the next resource in the list and will wrap to the beginning when the end of the list is encountered. *Notes: The resource list must be retrieved before requesting the resource values. Setting values is not supported.*

| home          | <b>Capability Inquiry</b><br><b>WW fil</b><br>property exchange                    | home          | <b>Capability Inquiry</b><br><b>WALE</b><br>property exchange | home          | <b>Capability Inquiry</b><br>property exchange | <b>TWE</b> |
|---------------|------------------------------------------------------------------------------------|---------------|---------------------------------------------------------------|---------------|------------------------------------------------|------------|
| $<$ back      | "resource": "DeviceInfo"}<br>("status":200)                                        | $<$ back      | ("resource": "X-USBCDCMIDIPort")<br>("status":200)            | $<$ back      | ("resource":"X-ScreenType"}<br>("status":200)  |            |
| inquiry       | ("manufacturerId": (88,2,01,"manufactu                                             | inquiry       |                                                               | inquiry       | 11                                             |            |
| resource list | rer": "CSS Designs", "familyId": [0,0], "<br>family":"interface","modelId":[1,0]," | resource list |                                                               | resource list |                                                |            |
| resource      | model": "MIDI Tap Pro", "versionId": [1,<br>0.0.01. "version": "1.0"}              | resource      |                                                               | resource      |                                                |            |
|               |                                                                                    |               |                                                               |               |                                                |            |

Example of CI property exchange resource results

#### NAVIGATION

The screen will be blank if a MIDI 2.0 device is not connected.

To exit this screen, use the up and down keys to highlight the "home" button, then press the enter key.

To select a feature, use the up and down keys to highlight the feature, then press the enter key. On screen buttons that have a ">", indicate there is a submenu that can be accessed. To leave a submenu, highlight the "< back" button, then press enter.

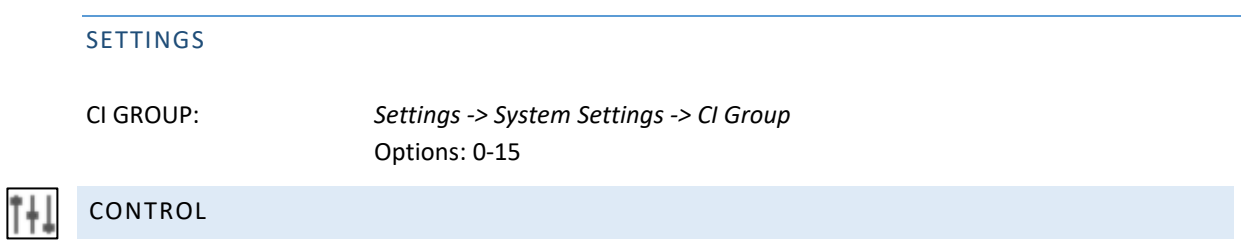

<span id="page-17-0"></span>The MIDI Sniffer control screen is a simple "quick pick" list of basic MIDI messages that can be sent to a MIDI device for test purposes. User can choose the cable (or group), channel and a built-in event or custom 4-byte message.

The screen will remain blank until a USB MIDI 1.0 or USB MIDI 2.0 device is connected.

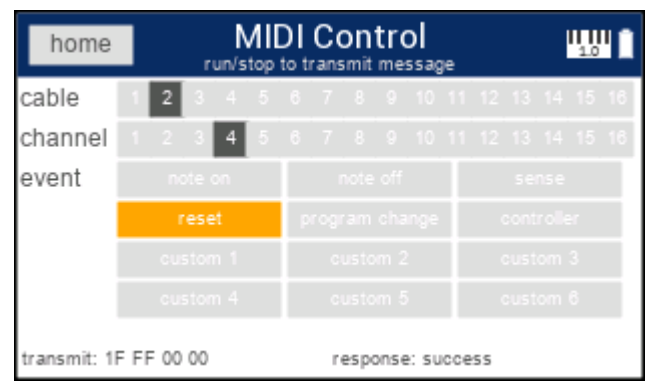

Example MIDI reset message sent on cable 2

Transmit the selected message simply by pressing the run-stop button.

Event values can be customized in settings, see the settings section below.

MIDI 2.0 event messages (except custom) are packaged into UMP system and 1.0 channel voice messages.

#### NAVIGATION

Using the arrow keys, navigate to any gray box and press the enter key to select (just highlighting the box does not select it, you must press enter).

To exit this screen, use the arrow keys to highlight the "home" button, then press the enter key.

#### SETTINGS

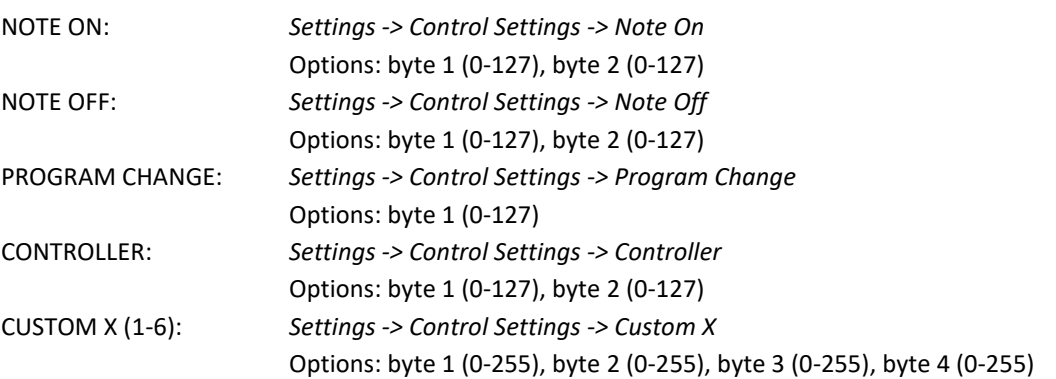

# <span id="page-18-0"></span>DEVICE

The MIDI Sniffer device screen is an informational view of any connected USB device.

|                     | Device Information<br>Product Information |  |
|---------------------|-------------------------------------------|--|
| Manufacturer: AKAI  |                                           |  |
| Product: MPK mini 3 |                                           |  |
| Serial #: empty     |                                           |  |
|                     |                                           |  |
|                     |                                           |  |

Sample product information

The screen will be blank if a USB device is not connected.

Below is the sequence of screens that can be navigated to with the up and down keys depending on the device connected.

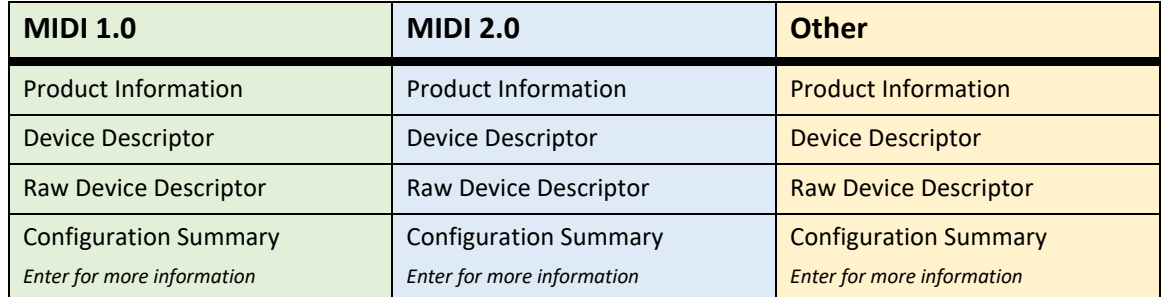

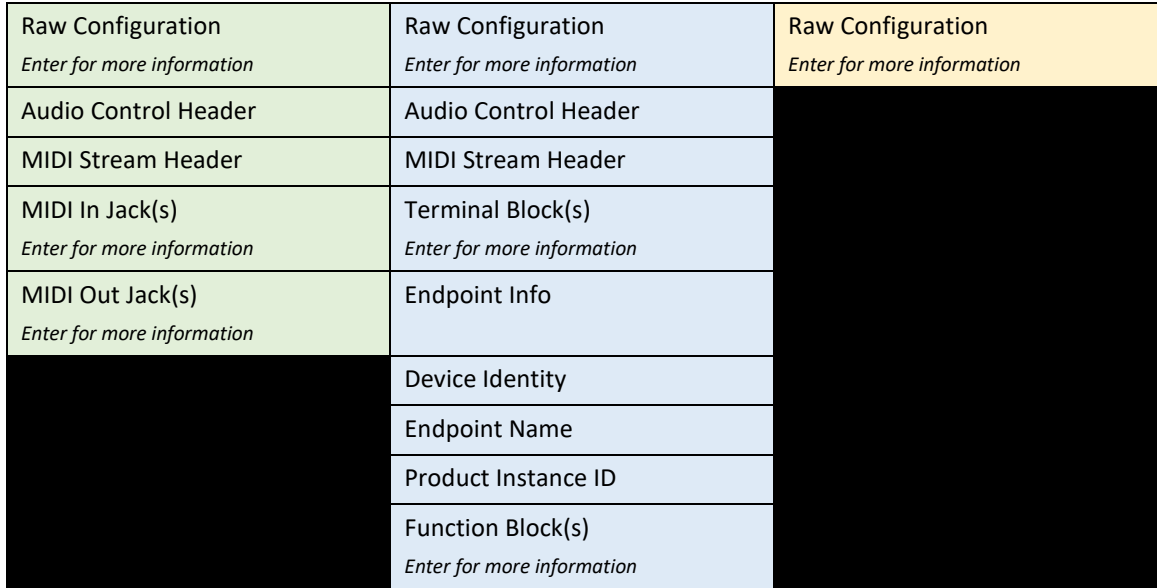

#### NAVIGATION

Press the up or down arrow keys to navigate to other information screens.

Press the left key return to the main menu.

Where there is more information available to view, a prompt will appear on the screen to press enter to cycle through that information.

### <span id="page-19-0"></span>RECORD

The MIDI Sniffer record screen is a view into a recorded MIDI stream. It is only possible to view recorded data while in the stopped state (not currently recording).

To record a MIDI stream, press the play-stop key from the main menu or activity screens. A small red circle will appear on the left side of the title bar indicating it is recording. It is possible to navigate to activity screens while recording.

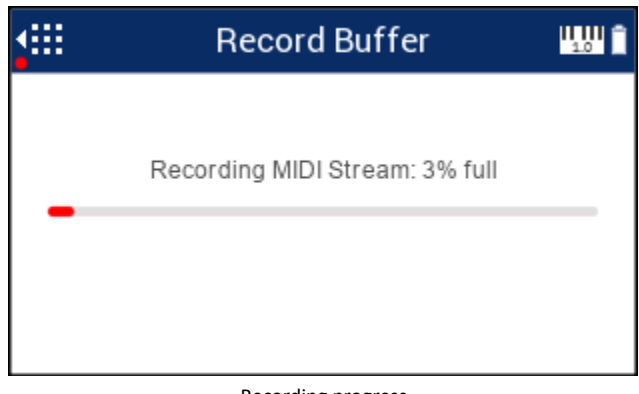

Recording progress

After recording, MIDI data is displayed in tabular format depending on the type of view selected, basic or detailed. MIDI device records show a square red "D" to the right of the record, MIDI host records show a square orange "H" to the right of the record.

Use the up and down arrow keys to scroll through the data. Pressing and holding the up or down arrow keys will cause faster scrolling.

|  | Record Buffer<br>right to load/save   |                         |
|--|---------------------------------------|-------------------------|
|  |                                       | $1-10$ of               |
|  | 0.837 19 90 64 77 CIN:NOTE ON CBL:01  |                         |
|  | 0.901 19 90 64 00 CIN:NOTE ON CBL:01  | D                       |
|  | 1.077 19 90 64 7AICIN:NOTE ONICBL:01  | Þ                       |
|  | .126 19 90 64 00 CIN:NOTE ON CBL:01   | Đ                       |
|  | .205 19 90 62 7A CIN:NOTE ON CBL:01   | Đ                       |
|  | 255 19 90 62 00 CIN:NOTE ON CBL:01    | ħ                       |
|  | 1.973 1E E0 34 37 CIN:PTCH BND CBL:01 | Đ                       |
|  | .986 IE EO 38 OD CIN:PTCH BND CBL:01  | Б                       |
|  | .998 1E EO OO OO CIN:PTCH BND CBL:01  | $\overline{\texttt{D}}$ |
|  | .011 1E EO 48 03 CIN:PTCH BND CBL:01  | 'n                      |

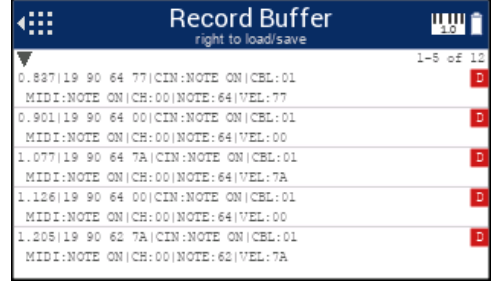

MIDI 1.0 basic view (one record per line) MIDI 1.0 detailed view (one record spans 2 lines)

|                                                     | Record Buffer<br>right to load/save |          |                                              |    |     |     |                            |     |       | ப        |     |     |                         |          |             |  |    |
|-----------------------------------------------------|-------------------------------------|----------|----------------------------------------------|----|-----|-----|----------------------------|-----|-------|----------|-----|-----|-------------------------|----------|-------------|--|----|
|                                                     |                                     |          |                                              |    |     |     |                            |     |       |          |     |     |                         |          | 1-10 of 241 |  |    |
| .187100 00 FE 10                                    |                                     |          |                                              |    |     |     |                            |     |       |          |     |     |                         |          |             |  | D  |
| 0.685100 00 FE 10                                   |                                     |          |                                              |    |     |     |                            |     |       |          |     |     |                         |          |             |  | D  |
| .184100                                             |                                     | 00 FE 10 |                                              |    |     |     |                            |     |       |          |     |     |                         |          |             |  | Ġ  |
| 658100 00 FE 10                                     |                                     |          |                                              |    |     |     |                            |     |       |          |     |     |                         |          |             |  | 回目 |
| 1.695 01 01 00 FO 1F 00 00                          |                                     |          |                                              |    |     |     | 00 00 00 00 00 00 00 00 00 |     |       |          |     |     |                         |          |             |  |    |
| 697 01 01 01 F0 00 03 00 82 00 00 00 00 00 00 00 00 |                                     |          |                                              |    |     |     |                            |     |       |          |     |     |                         |          |             |  | Đ  |
| 697100                                              |                                     | DD 02 FD |                                              | DΕ | DD. | DD. | DD.                        | DD. | 58 00 |          | DD. | DD. | DD.                     | DD.      | D1          |  | 5  |
| .69714C 41 03 F4 53                                 |                                     |          |                                              |    | 49  | 53  | 45                         | 38  |       | 38 51 20 |     | 49  |                         | 4B 4D 20 |             |  | 6  |
| ., 697   20                                         |                                     |          | 49 03 F8 45 52 20 2D 53 52 45 56 4E 45 20 45 |    |     |     |                            |     |       |          |     |     |                         |          |             |  | Ď  |
| 697103 FF 10 F0 00 00                               |                                     |          |                                              |    |     |     | DD DD                      |     |       |          |     |     | 00 00 00 00 00 00 00 00 |          |             |  | Ē  |

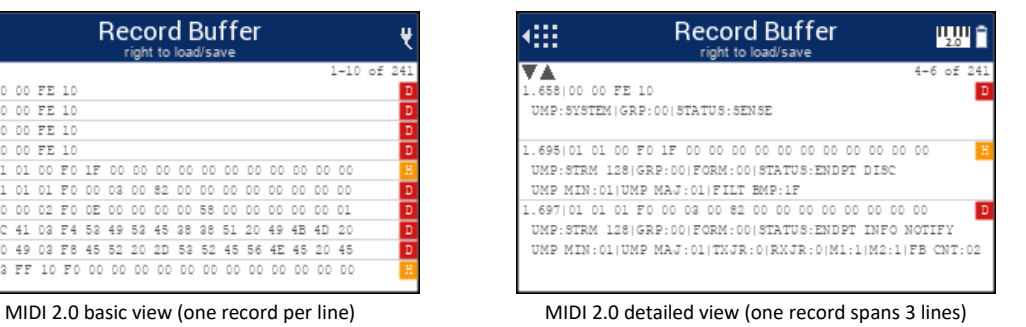

#### SAVE DATA INTERNAL

To save recorded data to internal flash:

1. Press the right arrow key to view the "Load / Save Buffer" screen.

- 2. Use the up and down arrow keys to navigate to the "Save Internal Flash" selection.
- 3. Choose the slot (1-4) by pressing the right arrow key to highlight "slot x" then press the up or down arrow keys to assign the slot. Note the bottom of the screen shows if data already exists in the selected slot. If data exists in the selected slot, it will be overwritten.
- 4. Press the left arrow key to return to "Save Internal Flash".
- 5. Press the enter key to save.

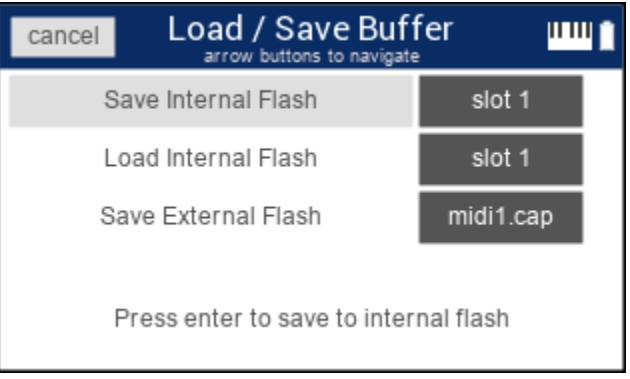

Save to internal flash selected waiting for user to press enter

#### LOAD DATA INTERNAL

To load previously recorded data from internal flash:

- 1. Press the right arrow key to view the "Load / Save Buffer" screen.
- 2. Use the up and down arrow keys to navigate to the "Load Internal Flash" selection.
- 3. Choose the slot (1-4) by pressing the right arrow key to highlight "slot x" then press the up or down arrow keys to assign the slot. Note the bottom of the screen shows if data exists in the selected slot.
- 4. Press the left arrow key to return to "Load Internal Flash".
- 5. Press the enter key to load.

| Load / Save Buffer<br>cancel<br>arrow buttons to navigate |           |  |  |  |  |  |  |  |
|-----------------------------------------------------------|-----------|--|--|--|--|--|--|--|
| Save Internal Flash                                       | slot 1    |  |  |  |  |  |  |  |
| Load Internal Flash                                       | slot 1    |  |  |  |  |  |  |  |
| Save External Flash                                       | midi1.cap |  |  |  |  |  |  |  |
| Press enter to load from internal flash                   |           |  |  |  |  |  |  |  |

Load from internal flash selected waiting for user to press enter

#### SAVE DATA EXTERNAL

To save recorded data to a USB flash drive:

- 1. Press the right arrow key to view the "Load / Save Buffer" screen.
- 2. Use the up and down arrow keys to navigate to the "Save External Flash" selection.
- 3. Choose the slot (1-4) by pressing the right arrow key to highlight "midix.cap" then press the up or down arrow keys to assign the slot.
- 4. Press the left arrow key to return to "Save External Flash".
- 5. Press the enter key to save. User will be notified when the save is completed.
	- a. Note: without a USB drive inserted, pressing enter will do nothing.
	- b. Note: choose the export format type in *Record Settings -> Export Format*. Options are CSV, PCAP and Custom.
	- c. Note: depending on the amount of data recorded, it may take up to a minute to write to the USB drive.

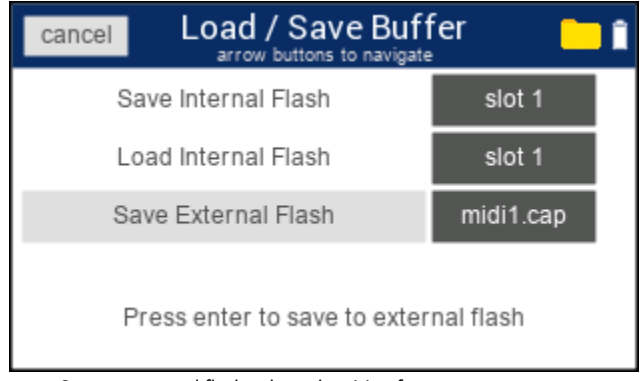

Save to external flash selected waiting for user to press enter

#### **SETTINGS**

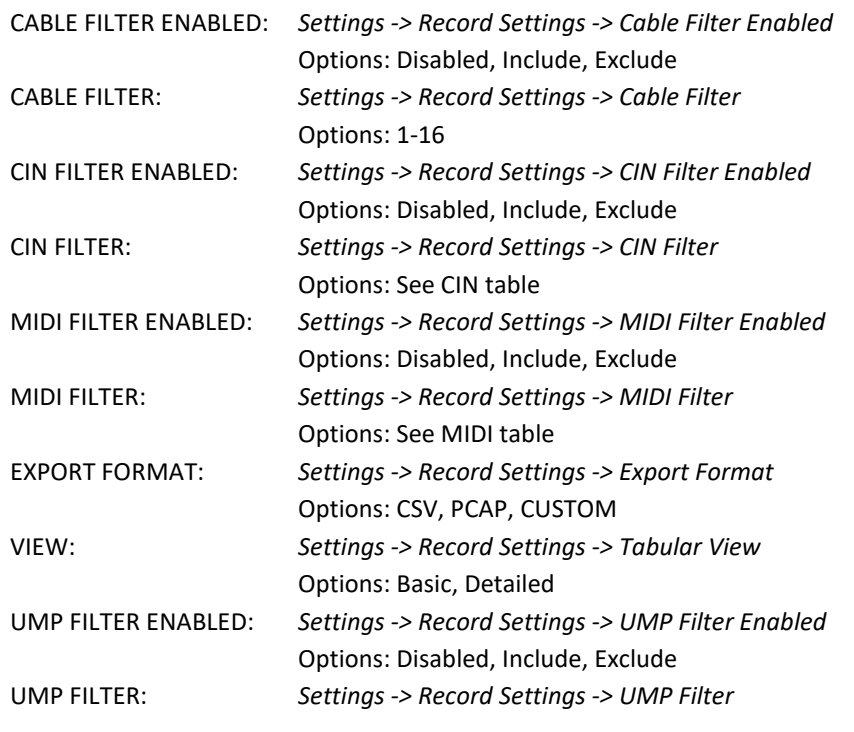

#### Options: See UMP table

#### EXPORT FILE FORMATS

#### **CSV**

One record per line with format: source,milliseconds,byte 1,…,byte N **Source** = device or host **Milliseconds** = starting at zero from when record was started **Bytes** = 4 – 16 bytes depending on MIDI version and packet type

#### **PCAP**

See Wireshark documentation:<https://wiki.wireshark.org/Development/LibpcapFileFormat>

#### **CUSTOM**

Single file header followed by multiple file records. Data packed little endian.

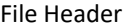

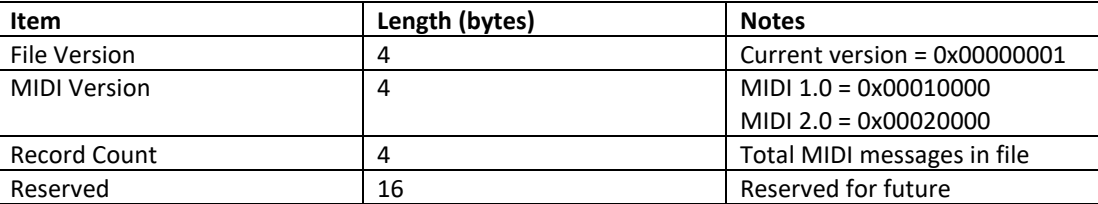

#### File Record

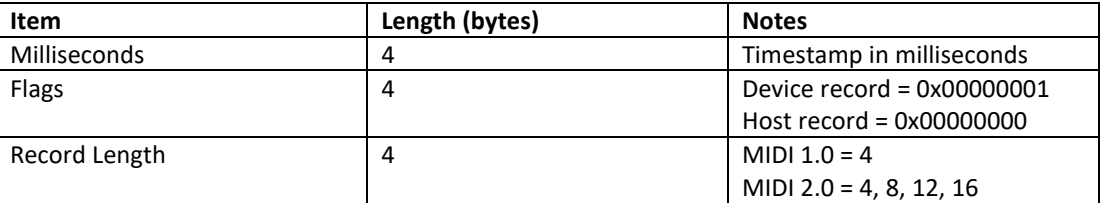

# <span id="page-23-0"></span>SETTINGS

The MIDI Sniffer settings screen is the central location for accessing all settings. Settings are grouped by feature.

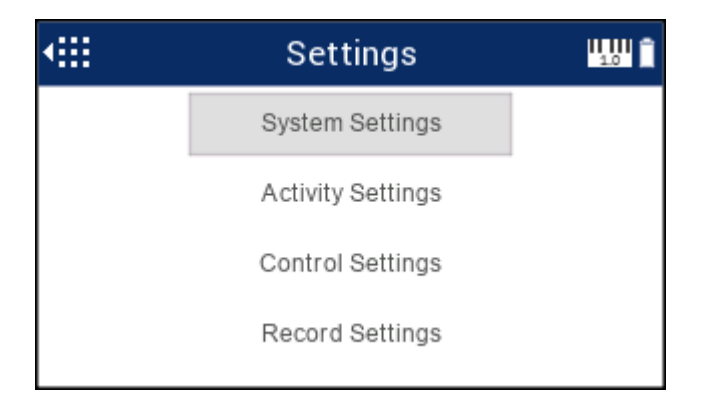

#### NAVIGATION

Press the up or down arrow keys to highlight a group then press the enter key to select.

To edit a setting inside a group, use the up or down arrow keys to highlight a selection then press the right arrow key to highlight the setting. Use the up or down arrow keys to change the value. Press the left arrow key to return to the setting highlight. Press the left key to return to the settings main menu.

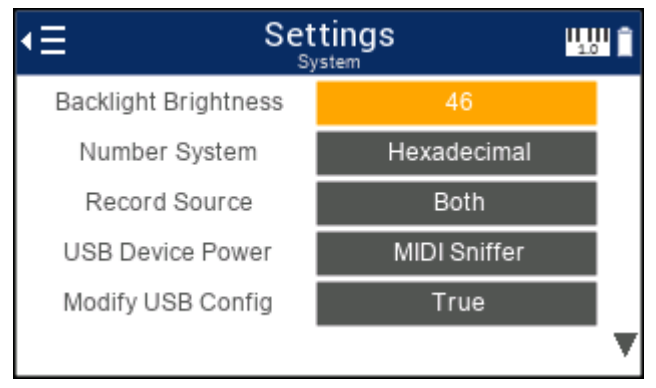

Settings system screen with backlight brightness value highlighted

#### SETTINGS TABLE

The settings table shows possible settings and value ranges. Details of each setting can be found in related chapters in this manual.

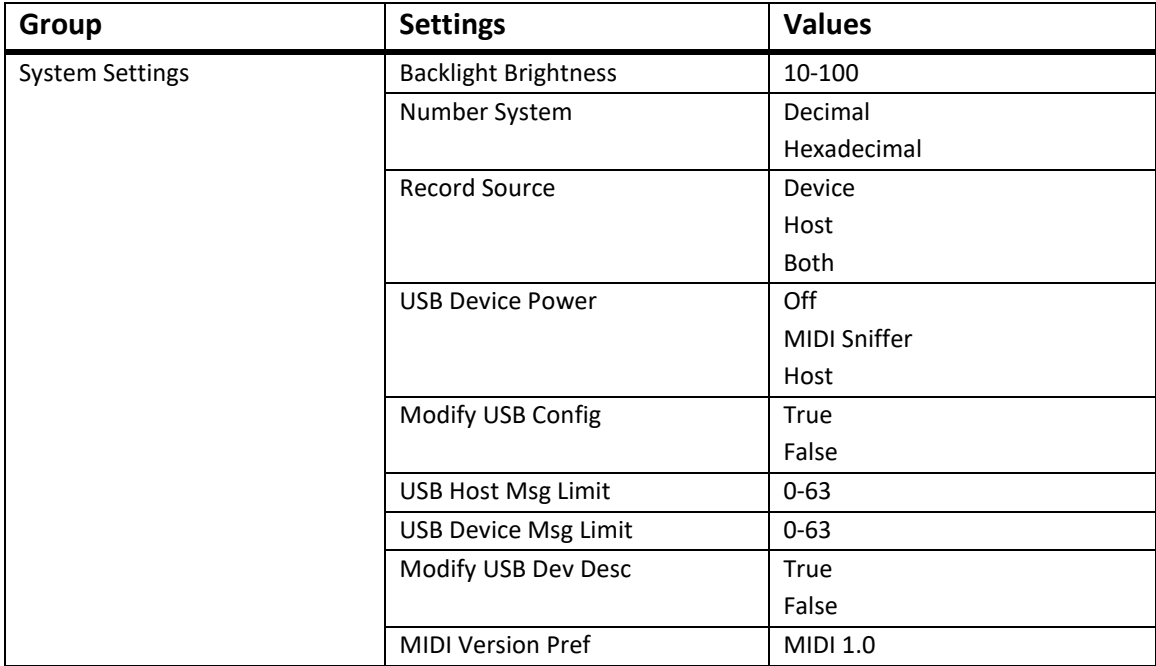

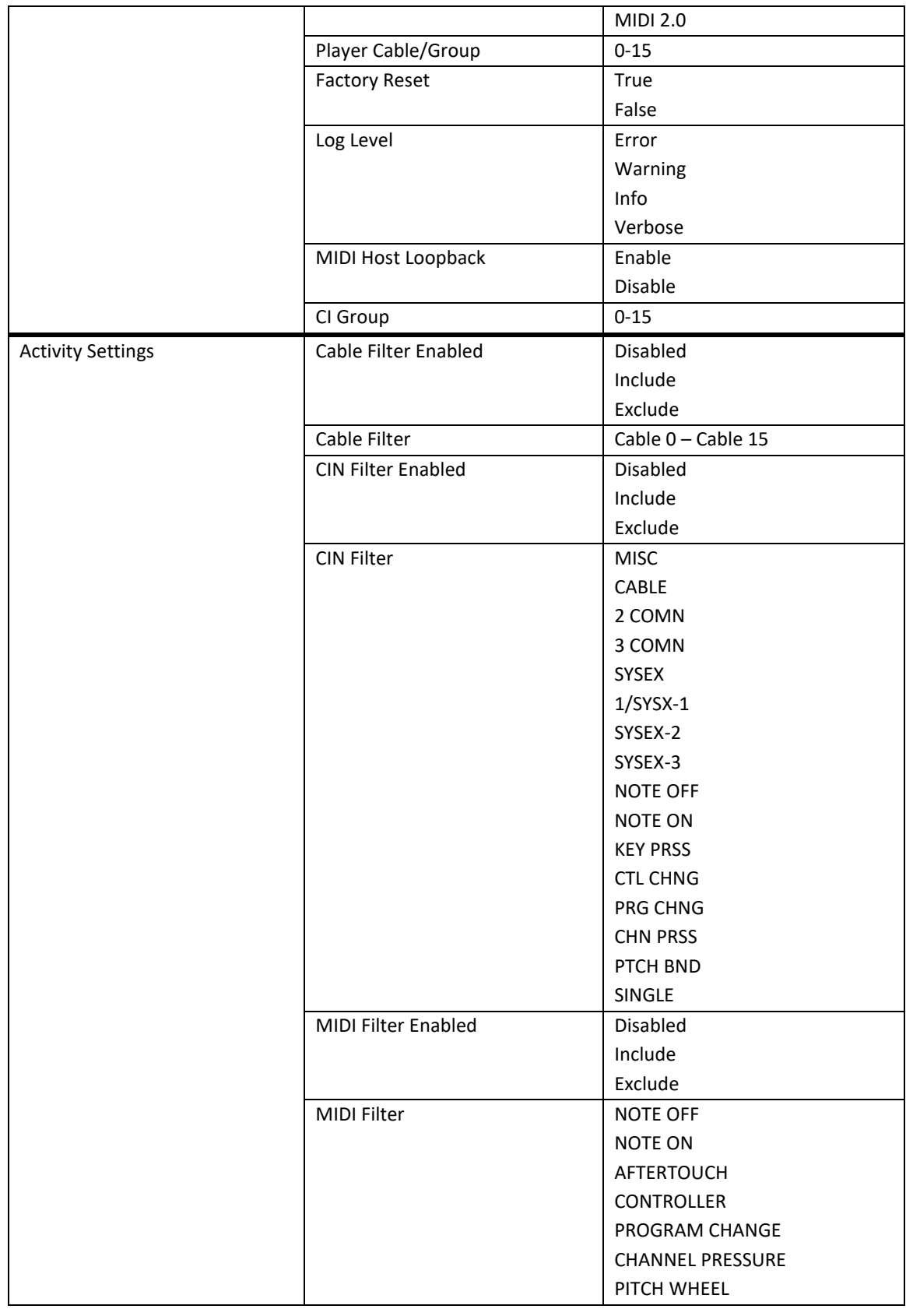

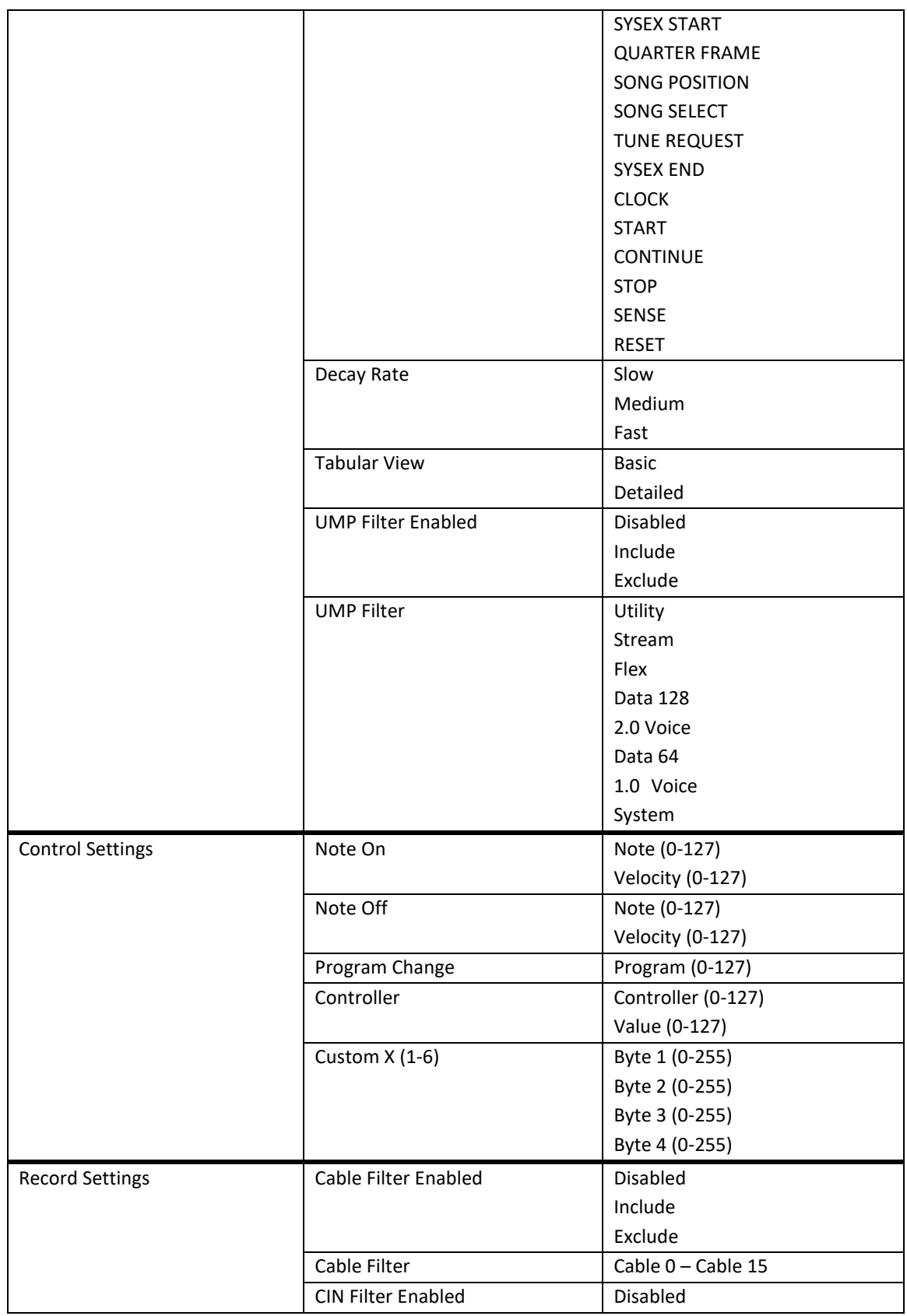

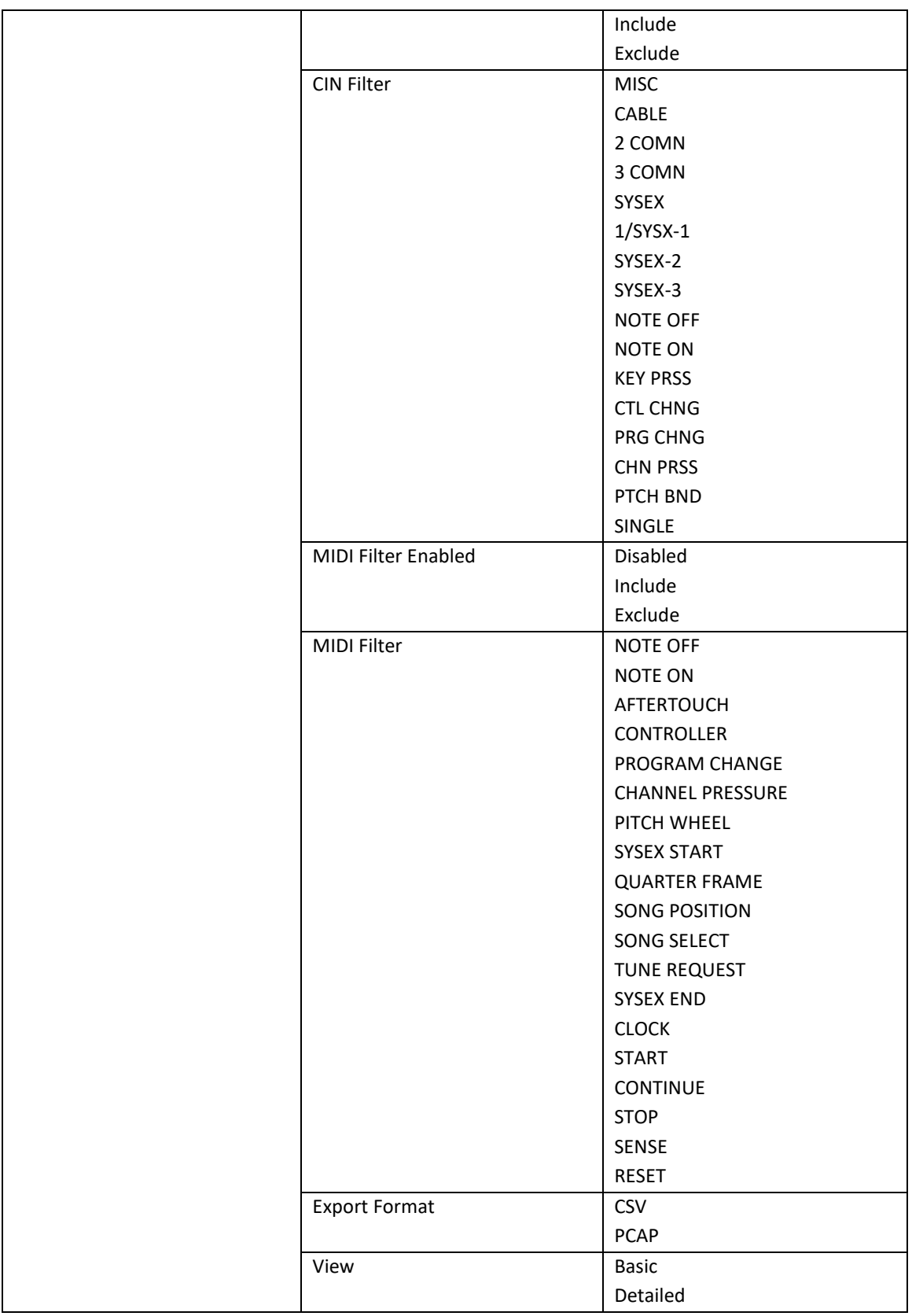

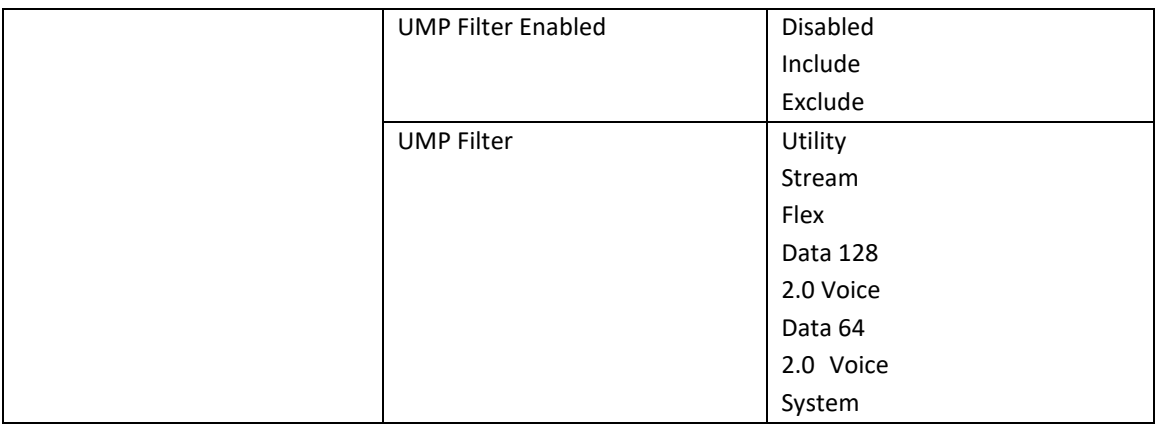

### <span id="page-28-0"></span>PLAYER

The MIDI Sniffer offers a MIDI file player to send test streams to MIDI devices. It is limited to format 0 (zero) MIDI files only and currently only supports importing one file.

**Note**: Playback timing is not guaranteed. Use the player only to test a known stream of MIDI messages. **Note**: The cable (MIDI 1.0) or group (MIDI 2.0) that is streamed can be changed in settings.

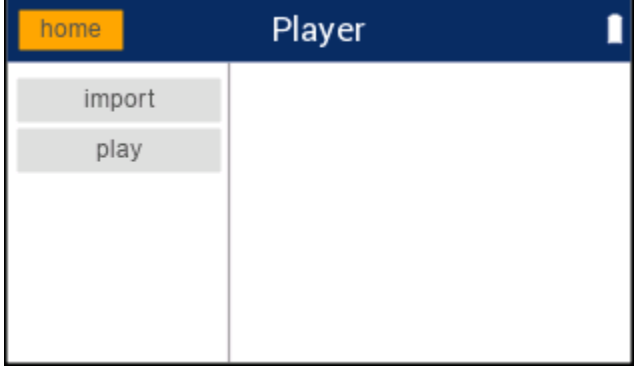

#### MIDI player main screen

#### IMPORTING

As the MIDI Sniffer can only have a single device connected at a time, importing a MIDI file to its own flash is required first. It will retain the file through power cycles.

To import:

- 1. Use the up and down arrow keys to highlight "import".
- 2. Insert a USB drive and press the right arrow key until the desired MIDI file is found. Note that all files use DOS 8.3 format.
- 3. Press the enter key to import.
- a. If the file is not format 0, an error will be displayed.
- b. If a MIDI file is already imported, it will be overwritten.

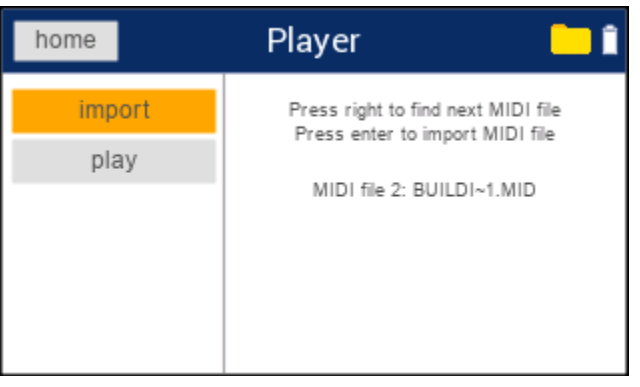

MIDI player import file example

#### PLAYBACK

After importing a format 0 MIDI file, it can now be played. By default, the playback is sent out cable/group 0 (zero), see settings below to change.

To play:

- 1. Use the up and down arrow keys to highlight "play".
- 2. To control the playback:
	- a. Press the play/stop button to start/stop playback.
	- b. Press the enter button to pause/resume playback.
	- c. Press the right button to speed up the playback. Note the tempo change on the display (range 20 to 20).
	- d. Press the left button to slow down the playback. Note the tempo change on the display (range 20 to 20).

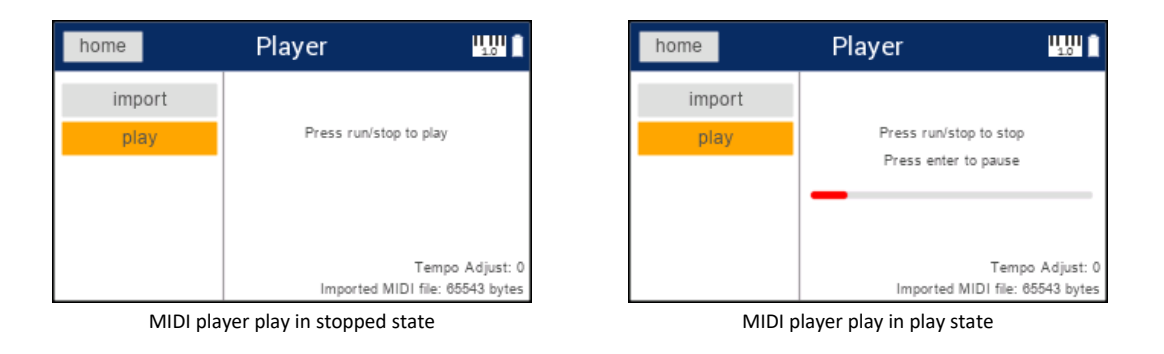

#### SETTINGS

PLAYER CABLE/GROUP: *Settings -> System Settings -> Player Cable/Group* Options: 0-15

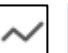

#### <span id="page-29-0"></span>ABILITY

MIDI Sniffer™ Instruction Manual Page 30 of 40

The MIDI Sniffer offers a bandwidth test feature called "Ability". Here the MIDI Sniffer will send MIDI 1.0 (4 bytes) or MIDI 2.0 (4 bytes or 8 bytes) messages as fast as it can to the connected device and provide a bandwidth result when complete. This is a useful tool for calculating bandwidth and testing buffer overflow conditions on the connected MIDI device.

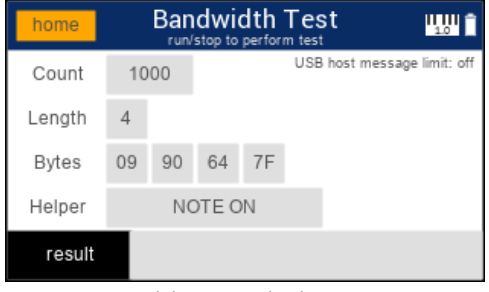

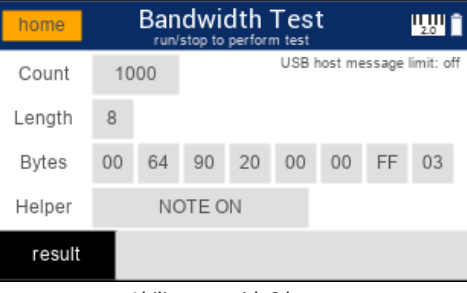

Ability test with 4 bytes

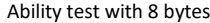

Count value can be adjusted from 10-100000 in grouped steps.

Length value is fixed at 4 for MIDI 1.0 devices and can be set to 4 or 8 for MIDI 2.0 devices.

Bytes can be adjusted individually from 0-255. The ordering from left to right is: BYTE 0, BYTE 1, BYTE 2, BYTE 3, BYTE 4, BYTE 5, BYTE 6, BYTE 7. *Be aware, it is possible to create invalid MIDI messages.*

The Helper feature assists as a starting point for creating a valid message to test with. Depending on the connected device (MIDI 1.0 or MIDI 2.0), the message Bytes will be populated as the table below. After selecting a message type, it possible to return to the Bytes and modify as needed. Use the Helper as a starting point to build messages.

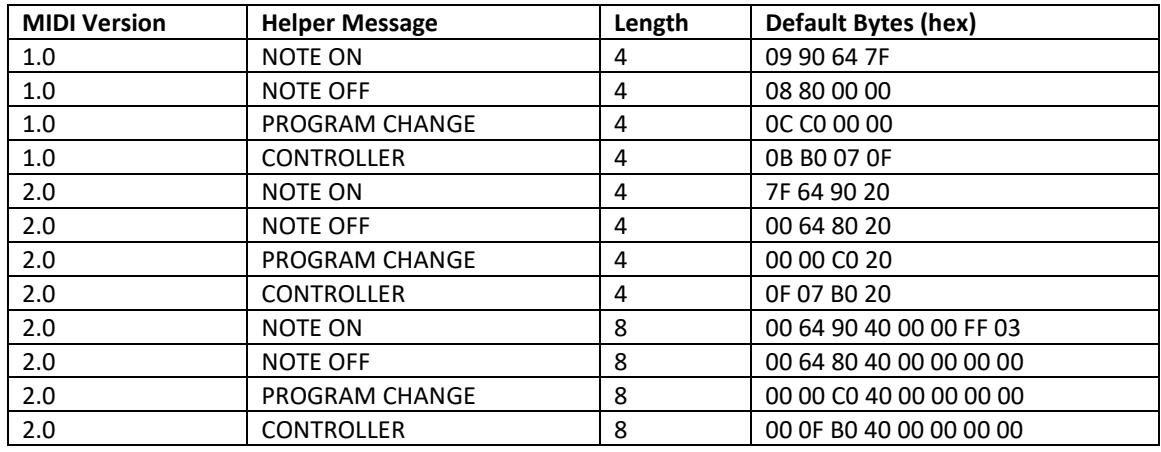

#### NAVIGATION

Press the up or down arrow keys to highlight an item then press the right arrow key to highlight the setting. Use the up or down arrow keys to change the value. Press the left arrow key to return to the item highlight.

To exit, press the up arrow repeatedly until "home" is selected, then press the enter key.

TESTING

Press the run/stop key to start the test. To cancel a running test, press the run/stop key again. The calculated bandwidth will appear in the gray bar at the bottom of the screen. Higher count values will result in more accurate results.

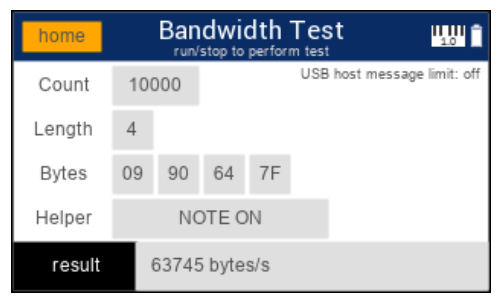

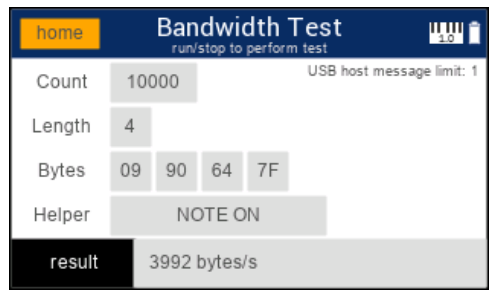

Ability test result with no USB packet size limiting and Ability test with single MIDI message USB packet limiting

See *[USB Host & Device Message Limiting](#page-32-0)* for adjusting the message limiting.

**Note**: Count, Length and Bytes will persist between power cycles of the MIDI Sniffer.

#### <span id="page-31-0"></span>ABOUT

The MIDI Sniffer about screen shows a simple product overview, version, and option to update the firmware.

#### <span id="page-31-2"></span><span id="page-31-1"></span>ADVANCED

#### USB CONFIGURATION

The MIDI Sniffer is designed to "sniff" out MIDI USB traffic only. Some complex USB MIDI devices also expose themselves as a HID and/or streaming audio device (or other interfaces). If the MIDI Sniffer is used as a passthrough for these devices, there may be a chance for failure when the host controller (on the host side) tries to open/access a non-MIDI endpoint. That is because the MIDI Sniffer only emulates MIDI endpoints. To get around this issue, it is possible to have the MIDI Sniffer automatically strip out all interfaces from the USB configuration except MIDI and AUDIO control. View the settings section below to enable this setting.

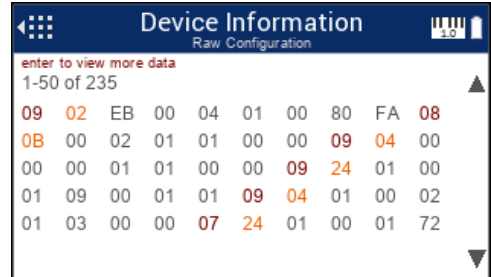

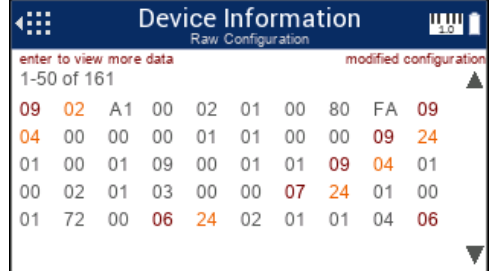

It is possible to view the modified configuration by pressing the right key in the "Device" screen. Note, this does not change the setting, it only allows the user to view the modified configuration.

#### SETTINGS

MODIFY USB CONFIG: *Settings -> System Settings -> Modify USB Config* Options: True, False

#### <span id="page-32-0"></span>USB HOST & DEVICE MESSAGE LIMITING

Some MIDI products may not be able to handle multiple MIDI messages within the same USB packet. For example, if an endpoint specifies a max packet size of 16 bytes, in theory it should be able to handle four MIDI 1.0 messages within the same packet. Unfortunately, this is not always the case and the MIDI device is limited to X messages per USB packet (or will only process the first message in the packet). By default, the MIDI Sniffer will package up as many available MIDI messages as it can into a USB packet. When that behavior is not desired, the MIDI Sniffer has settings to limit the amount of MIDI messages per USB packet.

MIDI message limiting can be adjusted on the host and device sides. A value of zero, indicates no limit.

**NOTE**: The host setting can greatly affect the ability (bandwidth) test and limit instrument throughput.

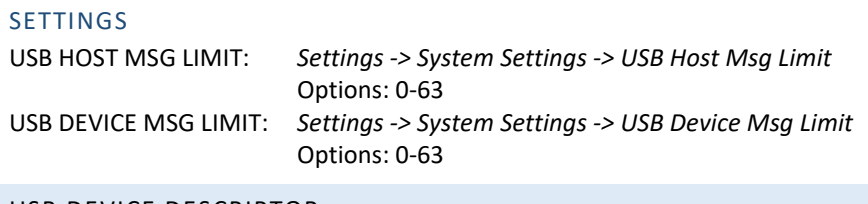

#### <span id="page-32-1"></span>USB DEVICE DESCRIPTOR

When used as passthrough (MIDI Sniffer connected to a MIDI device and host simultaneously), the MIDI Sniffer acts transparently from a USB standpoint. This means the MIDI sniffer uses exact copies of the device descriptors and presents them to the host computer.

We found on occasion; some host computers do not complete USB enumeration due to setup packet sizes other than 64 bytes (a hardware limitation on the MIDI Sniffer, not an issue with the host computer). To get around this issue, the MIDI sniffer has a setting to override the MIDI device setup packet size in the default device descriptor to 64 bytes. This does not affect performance in any way, it simply allows the MIDI Sniffer to complete USB enumeration with the host.

#### SETTINGS

MODIFY USB DEV DESC: *Settings -> System Settings -> Modify USB Dev Desc* Options: True, False

#### <span id="page-32-2"></span>DEBUG MESSAGES

The MIDI Sniffer performs many operations while it is connected to MIDI equipment and a host. On occasion it may encounter issues. To help identify what went wrong, the MIDI Sniffer places log messages into a message queue that can be viewed. To enter this debug message viewer, go to About, then press the down arrow key. Press the up or down arrow keys to page. Press the left arrow key to leave the debug view.

By default, only errors are logged. To change the type of logging to view, see settings below. The level chosen also includes the levels above. For example, if Info is chosen, that also includes Warning and Error messages.

**Error**: Critical error(s) encountered that will affect operation **Warning**: Non-critical error(s) that *may* affect current operation **Info**: Extra information logged (this may affect performance) **Verbose**: Maximum information logged (this may affect performance)

#### **SETTINGS**

LOG LEVEL: *Settings -> System Settings -> Log Level* Options: Error, Warning, Info, Verbose

#### <span id="page-33-0"></span>MIDI VERSION PREFERENCE

When a MIDI 1.0 (alternate interface 0) & MIDI 2.0 (alternate interface 1) device is connected, the MIDI Sniffer can set which device it will select through a USB "set interface" command.

See settings below to modify the value.

#### SETTINGS

MIDI VERSION PREF: *Settings -> System Settings -> MIDI Version Pref* Options: MIDI 1.0, MIDI 2.0

#### <span id="page-33-1"></span>MIDI HOST LOOPBACK

The MIDI Sniffer has the ability to operate as a loopback host. This means every MIDI (1.0 or 2.0) message received by the device is sent back.

See settings below to modify the value.

# **SETTINGS**

MIDI VERSION PREF: *Settings -> System Settings -> MIDI Host Loopback* Options: Enable, Disable

#### <span id="page-33-2"></span>POWER

The MIDI Sniffer can be powered from AA alkaline batteries or from a USB host. When plugged into a USB host, the MIDI Sniffer automatically switches to power from the USB host (no power will be drawn from the batteries).

By default, the MIDI Sniffer powers the USB device with its own 5V supply. The MIDI Sniffer 5V supply can only drive up to 300 mA. It is possible to change the power source to use the USB host instead which will

may be able to drive more current (no more than 1A through the MIDI Sniffer). See settings below to change the USB device power source.

#### **SETTINGS**

USB DEVICE POWER: *Settings -> System Settings -> USB Device Power* Options: Off, MIDI Sniffer, Host

### <span id="page-34-0"></span>FIRMWARE UPDATES

The MIDI Sniffer firmware is updatable and recommended to be kept up to date to have fixes and added features.

To update the firmware:

- 1. Download the latest firmware update file (ms2\_usb.upd) from our website.
- 2. Copy the update file to root of a USB drive that is formatted as FAT32.
- 3. Insert the USB drive into the MIDI Sniffer device port, note the folder icon appear in the upper right corner. If the folder icon does not appear, the USB drive may not be formatted as FAT32 or the USB drive is not compatible.
- 4. From the main menu screen, select "About".
- 5. In the About screen, press the right arrow key to navigate to the Update screen.
- 6. Press the enter key to load and validate the file.
- 7. Press the enter key to copy the file to internal flash memory.
- 8. Press the power key to turn off the device.
- 9. Remove the USB drive.
- 10. Press the power key to turn on the device, the screen should show it is updating.
- 11. After the update, press the power key to turn off the device.
- 12. Press the power key to turn on the device.
- 13. Update is complete, verify the new version in "About".

#### <span id="page-34-1"></span>**REFERENCES**

#### <https://midi.org/specs>

<https://wiki.wireshark.org/Development/LibpcapFileFormat>

#### <span id="page-34-3"></span><span id="page-34-2"></span>TROUBLESHOOTING

#### MIDI DEVICE NOT CONNECTING

If a MIDI device is not connecting (piano icon not appearing on the title bar), check the following:

- 1. USB Cable fully seated into the MIDI Sniffer and MIDI device
- 2. Try a different USB cable

#### MIDI Sniffer™ Instruction Manual Page 35 of 40

- 3. MIDI device is powered on
- 4. MIDI device has a setting to enable USB communication
- 5. Check MIDI device supports MIDI 1.0 or MIDI 2.0
	- a. From the MIDI Sniffer main menu, select "Device"
	- b. If the screen shows "Disconnected…", the MIDI Sniffer was not able to enumerate, stop here, there is a hardware issue
	- c. If the screen shows device information, the MIDI Sniffer was able to enumerate, press up or down to view further information about the device, the device may not be MIDI 1.0 or MIDI 2.0 compatible

#### <span id="page-35-0"></span>MIDI HOST NOT CONNECTING

If a MIDI host is not connecting (computer screen icon on the title bar), check the following

- 1. A MIDI device is properly already connected to the MIDI Sniffer (the MIDI Sniffer will not communicate with the host without a device connected)
- 2. USB Cable fully seated into the MIDI Sniffer and MIDI host
- 3. Try a different USB cable
- 4. Try to modify the device descriptor setting (see [USB Device Descriptor\)](#page-32-1)

#### <span id="page-35-1"></span>LIMITED WARRANTY

- 1. CSS DESIGNS WARRANTS THAT ALL PRODUCTS SOLD WILL BE FREE OF DEFECTS IN MATERIALS AND WORKMANSHIP FOR A PERIOD OF TWELVE (12) MONTHS FROM DATE OF DELIVERY. THE FOREGOING TWELVE (12) MONTH WARRANTY SHALL NOT BE EXTENDED OR CHANGED BY CSS DESIGNS FURNISHING ANY REPLACEMENTS, ADDITIONS, ATTACHMENTS, ACCESSORIES OR REPAIRS TO THE PRODUCT SUBSEQUENT TO THE DATE OF DELIVERY OR ACCEPTANCE. THE FOREGOING WARRANTY IS THE SOLE AND EXCLUSIVE WARRANTY OF CSS DESIGNS REGARDING THE PRODUCT.
- 2. OTHER THAN THE FOREGOING WARRANTY, THERE ARE NO EXPRESS OR IMPLIED WARRANTIES OR ANY AFFIRMATIONS OF FACT OR PROMISES BY CSS DESIGNS WITH RESPECT TO THE PRODUCT. CSS DESIGNS DISCLAIMS ANY WARRANTIES, EXPRESS, IMPLIED OR STATUTORY, NOT SPECIFICALLY SET FORTH ABOVE. WITHOUT LIMITING THE GENERALITY OF THE FOREGOING, CSS DESIGNS EXPRESSLY DISCLAIMS ANY IMPLIED WARRANTIES OF MERCHANTABILITY, FITNESS FOR ANY PARTICULAR PURPOSE, INFRINGEMENT OR ANY REPRESENTATIONS OF FACT OR QUALITY NOT EXPRESSLY SET FORTH HEREIN.
- 3. CSS DESIGNS' SOLE RESPONSIBILITY AND LIABILITY INCURRED AS A RESULT OF THE SALE AND/OR USE OF THE PRODUCT, AND THE PURCHASER'S EXCLUSIVE REMEDY AGAINST CSS DESIGNS UNDER ANY WARRANTY SHALL BE LIMITED TO THE REPAIR OR REPLACEMENT, AT CSS DESIGNS' OPTION, OF PRODUCT COMPONENTS NOT CONFORMING TO THE WARRANTY. THE TOTAL LIABILITY OF CSS DESIGNS SHALL IN NO EVENT EXCEED THE AMOUNT ACTUALLY PAID TO CSS DESIGNS BY PURCHASER WITH RESPECT TO THE PRODUCT. THIS LIMITATION OF REMEDY IS INTENDED BY THE PARTIES TO SURVIVE EVEN IF THE REMEDY IS CLAIMED TO HAVE FAILED OF ITS ESSENTIAL PURPOSE. PURCHASER'S FULL AND COMPLETE PERFORMANCE OF ALL OBLIGATIONS OF PURCHASER RECITED IN THIS AGREEMENT IS A CONDITION PRECEDENT TO CSS DESIGNS' WARRANTY OBLIGATIONS AND LIABILITIES HEREIN.

4. IN NO EVENT SHALL CSS DESIGNS BE LIABLE TO PURCHASER, ITS ASSIGNS OR AGENTS, FOR ECONOMIC LOSS, INCIDENTAL OR CONSEQUENTIAL DAMAGES, IN CONTRACT OR IN TORT, INCLUDING BUT NOT LIMITED TO, ANY DAMAGES FOR LOST PROFITS, DOWN-TIME, LOST PRODUCTION, FAILURE TO MEET PURCHASER'S SALES CONTRACTS, OR DEFECTS IN PURCHASER'S MATERIALS OR WORKMANSHIP ARISING DIRECTLY OR INDIRECTLY FROM THE USE OF THE PRODUCT.

### **FCC Compliance Statement**

CAUTION: The manufacturer is not responsible for any changes or modifications not expressly approved by the party responsible for compliance. Such modifications could void the user's authority to operate the equipment.

NOTE: This equipment has been tested and found to comply with the limits for a Class B digital device, pursuant to part 15 of the FCC Rules. These limits are designed to provide reasonable protection against harmful interference in a residential installation. This equipment generates, uses, and can radiate radio frequency energy, and if not installed and used in accordance with the instructions, may cause harmful interference to radio communications. However, there is no guarantee that interference will not occur in a particular installation. If this equipment does cause harmful interference to radio or television reception, which can be determined by turning the equipment off and on, the user is encouraged to try to correct the interference by one or more of the following measures:

– Reorient or relocate the receiving antenna.

– Increase the separation between the equipment and receiver.

– Connect the equipment into an outlet on a circuit different from that to which the receiver is connected.

– Consult the dealer or an experienced radio/TV technician for help.

# **Supplier's Declaration of Conformity 47 CFR § 2.1077 Compliance Information**

**Product Name:** MIDI Sniffer

**Product Model:** MIDI Sniffer

# **Manufacturer:**  CSS Designs 7755 W Lake Pointe Dr Franklin, WI 53132 [contact@cssdesignllc.com](mailto:contact@cssdesignllc.com) [www.cssdesignllc.com](http://www.cssdesignllc.com/)

This device complies with part 15 of the FCC Rules. Operation is subject to the following two conditions: (1) This device may not cause harmful interference, and (2) this device must accept any interference received, including interference that may cause undesired operation.

# **CSS Designs** Franklin, WI 53132

[http://www.cssdesignllc.com](http://www.cssdesignllc.com/)

The information contained in this document is subject to change without notice. CSS Designs, LLC makes no warranty of any kind with regard to this material.

CSS Designs shall not be liable for errors contained herein or for incidental or consequential damages in connection with the furnishing, performance or use of this material.